# HP Envy 13 User Guide

© Copyright 2009 Hewlett-Packard Development Company, L.P.

Microsoft and Windows are U.S. registered trademarks of Microsoft Corporation. Bluetooth is a trademark owned by its proprietor and used by Hewlett-Packard Company under license. SD Logo is a trademark of its proprietor.

The information contained herein is subject to change without notice. The only warranties for HP products and services are set forth in the express warranty statements accompanying such products and services. Nothing herein should be construed as constituting an additional warranty. HP shall not be liable for technical or editorial errors or omissions contained herein.

First Edition: September 2009

Document Part Number: 572049-001

#### **Product notice**

This user guide describes features that are common to most models. Some features may not be available on your computer.

### Safety warning notice

⚠ WARNING! To reduce the possibility of heat-related injuries or of overheating the computer, do not place the computer directly on your lap or obstruct the computer air vents. Use the computer only on a hard, flat surface. Do not allow another hard surface, such as an adjoining optional printer, or a soft surface, such as pillows or rugs or clothing, to block airflow. Also, do not allow the AC adapter to contact the skin or a soft surface, such as pillows or rugs or clothing, during operation. The computer and the AC adapter comply with the user-accessible surface temperature limits defined by the International Standard for Safety of Information Technology Equipment (IEC 60950).

# **Table of contents**

| 1 Notebo  | ook tour                                            |    |
|-----------|-----------------------------------------------------|----|
|           | Identifying hardware                                | 1  |
|           | Components                                          | 1  |
|           | Top components                                      | 1  |
|           | TouchPad                                            | 1  |
|           | TouchPad buttons                                    | 2  |
|           | Lights                                              | 3  |
|           | Button                                              | 4  |
|           | Keys                                                | 5  |
|           | Front components                                    | 5  |
|           | Right-side components                               | 6  |
|           | Left-side components                                | 6  |
|           | Bottom components                                   | 7  |
|           | Display components                                  | 8  |
|           | Wireless antennas                                   | 8  |
|           | Additional hardware components                      | g  |
|           | Labels                                              |    |
| 2 Windles | ss and local area network                           |    |
| 3 Wireles |                                                     | 40 |
|           | Using wireless devices                              |    |
|           | Identifying wireless and network status icons       |    |
|           | Using the wireless controls                         |    |
|           | Using the wireless key                              |    |
|           | Using Wireless Assistant software                   |    |
|           | Using operating system controls                     |    |
|           | Using a WLAN                                        |    |
|           | Setting up a WLAN                                   |    |
|           | Protecting your WLAN                                |    |
|           | Connecting to a WLAN                                |    |
|           | Roaming to another network                          |    |
|           | Using the Voodoo Power Adapter (select models only) |    |
|           | Identifying the adapter components                  | 18 |

|     | Connecting the adapter                              | 18 |
|-----|-----------------------------------------------------|----|
|     | Troubleshooting the Voodoo Power Adapter            | 19 |
|     | Using Bluetooth wireless devices                    | 20 |
|     | Bluetooth and Internet Connection Sharing (ICS)     | 20 |
|     | Troubleshooting wireless connection problems        | 20 |
|     | Cannot connect to a preferred network               | 20 |
|     | Network icon for WLAN is not displayed              | 21 |
|     | Current WLAN network security codes are unavailable | 21 |
|     | WLAN connection is very weak                        | 22 |
|     | Cannot connect to the wireless router               | 22 |
|     | Connecting to a local area network (LAN)            | 22 |
| 4 P | Pointing devices and keyboard                       |    |
|     | Using pointing devices                              | 23 |
|     | Setting pointing device preferences                 | 23 |
|     | Using the TouchPad                                  | 23 |
|     | Using TouchPad gestures                             | 23 |
|     | Scrolling                                           | 24 |
|     | Pinching                                            | 24 |
|     | Rotating                                            | 24 |
|     | Using the action keys                               | 25 |
|     | Using the hotkeys                                   | 26 |
|     | Cleaning the TouchPad and keyboard                  | 27 |
| 5 N | Multimedia                                          |    |
|     | Multimedia features                                 | 29 |
|     | Adjusting the volume                                | 29 |
|     | Using the media activity keys                       | 30 |
|     | Multimedia software                                 | 30 |
|     | Using HP MediaSmart software                        | 31 |
|     | Using multimedia software                           | 31 |
|     | Installing multimedia software from a disc          | 31 |
|     | Audio                                               | 32 |
|     | Connecting external audio devices                   | 32 |
|     | Checking your audio functions                       | 32 |
|     | Using Beats Audio                                   | 33 |
|     | Video                                               | 33 |
|     | Connecting an external monitor or projector         | 33 |
|     | Connecting an HDMI device                           | 34 |
|     | Configuring audio for HDMI                          | 35 |
|     | Webcam                                              | 35 |
|     | Webcam tips                                         | 36 |
|     | Adjusting webcam properties                         |    |

# 6 Power management Setting power device

| Setting power devices                                             | 38 |
|-------------------------------------------------------------------|----|
| Using power-saving states                                         | 38 |
| Initiating and exiting Sleep                                      | 38 |
| Initiating and exiting Hibernation                                | 39 |
| Conserving power                                                  | 39 |
| Using the battery meter                                           | 39 |
| Using power plans                                                 | 40 |
| Viewing the current power plan                                    | 40 |
| Selecting a different power plan                                  | 40 |
| Customizing power plans                                           | 40 |
| Setting password protection on wakeup                             | 41 |
| Using external AC power                                           | 41 |
| Connecting AC power                                               | 42 |
| Testing an AC adapter                                             | 43 |
| Using battery power                                               | 43 |
| Identifying batteries                                             | 43 |
| Finding battery information in Help and Support                   |    |
| Using Battery Check                                               | 44 |
| Displaying the remaining battery charge                           | 44 |
| Removing or inserting the primary battery                         | 44 |
| Charging a battery                                                |    |
| Maximizing battery discharge time                                 |    |
| Managing low battery levels                                       |    |
| Identifying low battery levels                                    |    |
| Resolving a low battery level                                     |    |
| Resolving a low battery level when external power is available .  | 48 |
| Resolving a low battery level when a charged battery is available | 48 |
| Resolving a low battery level when no power source is available   | 48 |
| Resolving a low battery level when the computer cannot exit       |    |
| Hibernation                                                       |    |
| Using the accessory battery (select models only)                  | 48 |
| Identifying the accessory battery components                      | 49 |
| Inserting or removing an accessory battery                        | 49 |
| Battery charging and discharging sequence                         | 51 |
| Calibrating a battery                                             | 51 |
| Storing a battery                                                 | 52 |
| Disposing of a used battery                                       | 52 |
| Replacing the battery                                             | 52 |
| Shutting down the computer                                        | 52 |

#### 7 Drives and external devices

|            | Orives                                                           | 54 |
|------------|------------------------------------------------------------------|----|
|            | Identifying installed drives                                     | 54 |
|            | Handling drives                                                  | 54 |
|            | Improving hard drive performance                                 | 54 |
|            | Using Disk Defragmenter                                          | 54 |
|            | Using Disk Cleanup                                               | 55 |
|            | Using HP ProtectSmart Hard Drive Protection (select models only) | 55 |
|            | Identifying HP ProtectSmart Hard Drive Protection status         | 55 |
|            | Managing power with a parked hard drive                          | 56 |
|            | Using HP ProtectSmart Hard Drive Protection software             | 56 |
|            | Using external drives                                            | 57 |
|            | Connecting optional external drives                              | 57 |
|            | Using the external optical drive (select models only)            | 57 |
|            | Removing an optical disc when the disc tray will not open        | 58 |
|            | Sharing optical drives                                           | 58 |
| E          | External devices                                                 | 59 |
|            | Using a USB device                                               | 59 |
|            | Connecting a USB device                                          | 59 |
|            | Removing a USB device                                            | 60 |
|            | Using Digital Media Slot cards                                   | 60 |
|            | Inserting a digital card                                         | 61 |
|            | Removing a digital card                                          | 61 |
|            |                                                                  |    |
| 8 Security |                                                                  |    |
| F          | Protecting the computer                                          | 63 |
| ι          | Jsing passwords                                                  | 63 |
|            | Setting passwords in Windows                                     | 64 |
|            | Setting passwords in Setup Utility                               | 64 |
|            | Administrator password                                           | 65 |
|            | Managing an administrator password                               | 65 |
|            | Entering an administrator password                               | 66 |
|            | Power-on password                                                | 66 |
|            | Managing a power-on password                                     | 66 |
|            | Entering a power-on password                                     | 66 |
| l          | Jsing antivirus software                                         | 66 |
| ι          | Jsing firewall software                                          | 67 |
| I          | nstalling critical security updates                              | 67 |
| I          | nstalling an optional security cable                             | 67 |
| Annandis   | A Setup Utility (BIOS)                                           |    |
|            | A Setup Utility (BIOS) Starting Setup Utility                    | 60 |
|            | Jsing Setup Utility                                              |    |
| ·          | Changing the language of Setup Utility                           |    |
|            | Changing the language of Setup Utility                           | 69 |

|                  | Navigating and selecting in Setup Utility                             | 70 |
|------------------|-----------------------------------------------------------------------|----|
|                  | Displaying system information                                         | 70 |
|                  | Restoring default settings in Setup Utility                           | 70 |
|                  | Exiting Setup Utility                                                 | 71 |
| Setup Util       | ity Menus                                                             | 71 |
|                  | Main menu                                                             | 71 |
|                  | Security menu                                                         | 71 |
|                  | System Configuration menu                                             | 71 |
|                  | Diagnostics menu                                                      | 72 |
| Updating         | the BIOS                                                              | 72 |
|                  | Updating the BIOS                                                     | 72 |
|                  | Determining the BIOS version                                          | 73 |
|                  | Downloading a BIOS update                                             | 73 |
| Appendix B Backu | ıp and recovery                                                       |    |
| Creating i       | recovery discs                                                        | 75 |
| Backing ι        | p your information                                                    | 76 |
|                  | Using Windows Backup and Restore                                      | 77 |
|                  | Using system restore points                                           | 77 |
|                  | When to create restore points                                         | 77 |
|                  | Create a system restore point                                         | 77 |
|                  | Restore to a previous date and time                                   | 78 |
| Performin        | g a recovery                                                          | 78 |
|                  | Recovering from the recovery discs                                    | 78 |
|                  | Recovering from the dedicated recovery partition (select models only) | 78 |
| Index            |                                                                       | 8ſ |

# 1 Notebook tour

# **Identifying hardware**

To see a list of hardware installed in the computer:

Select Start > Control Panel > System and Security. Then in the System area, click Device Manager.

You can also add hardware or modify device configurations using Device Manager.

NOTE: Windows® includes the User Account Control feature to improve the security of your computer. You may be prompted for your permission or password for tasks such as installing applications, running utilities, or changing Windows settings. Refer to Help and Support for more information.

# **Components**

### **Top components**

#### **TouchPad**

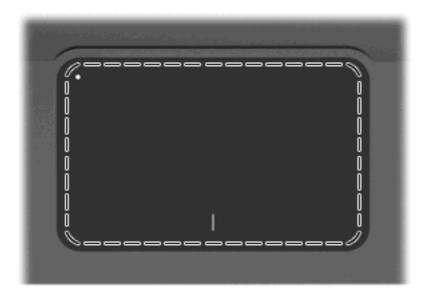

Component Description

\*This table describes factory settings. To view and change pointing device preferences, select **Start > Devices and Printers**. Then, right-click the device representing your computer, and select **Mouse settings**.

#### **TouchPad buttons**

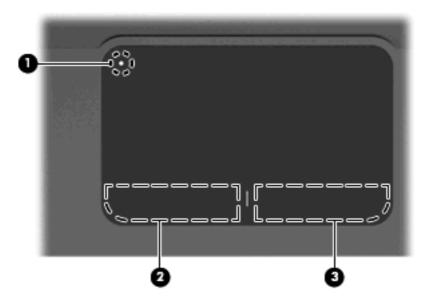

| Component |                        | Description                                                                                                    |
|-----------|------------------------|----------------------------------------------------------------------------------------------------|
| (1)       | TouchPad on/off button | Turns the TouchPad on and off. Lightly press the button and hold for two seconds to turn the TouchPad on and off. |
| (2)       | Left TouchPad button*  | Functions like the left button on an external mouse.                                                              |
| (3)       | Right TouchPad button* | Functions like the right button on an external mouse.                                                             |
|           | Taght Todom ad Dattom  | r another the fight battern on an external medee.                                                                 |

<sup>\*</sup>This table describes factory settings. To view and change pointing device preferences, select **Start > Devices and Printers**. Then, right-click the device representing your computer, and select **Mouse settings**.

# Lights

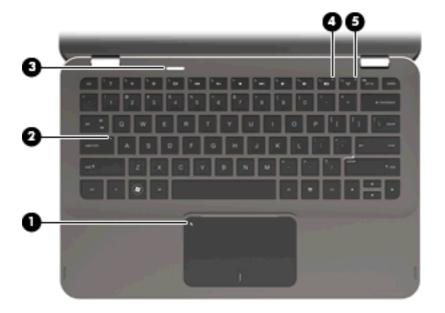

| Component |               |                 | Description                                                                                                    |
|-----------|---------------|-----------------|----------------------------------------------------------------------------------------------------|
| (1)       | •             | TouchPad light  | Amber: The TouchPad is off.                                                                                                    |
|           |               |                 | Off: The TouchPad is on.                                                                                                    |
| (2)       |               | Caps lock light | White: Caps lock is on.                                                                                                    |
| (3)       | ۲b            | Power light     | White: The computer is on.                                                                                                    |
|           | $\overline{}$ |                 | <ul> <li>Blinking white: The computer is in the Sleep state.</li> </ul>                                                                                |
|           |               |                 | <ul> <li>Off: The computer is off or in Hibernation.</li> </ul>                                                                                        |
| (4)       | <b>4</b> ⊘    | Mute light      | Amber: Computer sound is off.                                                                                                    |
| (5)       | ((1))         | Wireless light  | <ul> <li>Off: An integrated wireless device, such as a wireless local<br/>area network (WLAN) device and/or a Bluetooth® device,<br/>is on.</li> </ul> |
|           |               |                 | NOTE: Wireless devices are enabled at the factory.                                                                                                    |
|           |               |                 | <ul> <li>Amber: All wireless devices are off.</li> </ul>                                                                                               |

#### **Button**

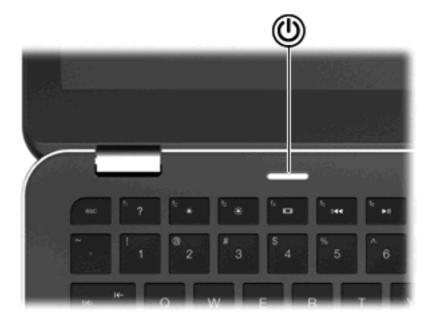

#### Component

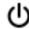

Power button

#### **Description**

- When the computer is off, press the button to turn on the computer.
- When the computer is on, press the button briefly to initiate Sleep.
- When the computer is in the Sleep state, press the button briefly to exit Sleep.
- When the computer is in Hibernation, press the button briefly to exit Hibernation.

If the computer has stopped responding and Windows® shutdown procedures are ineffective, press and hold the power button for at least 5 seconds to turn off the computer.

To learn more about your power settings, select **Start > Control Panel > System and Security > Power Options**.

# Keys

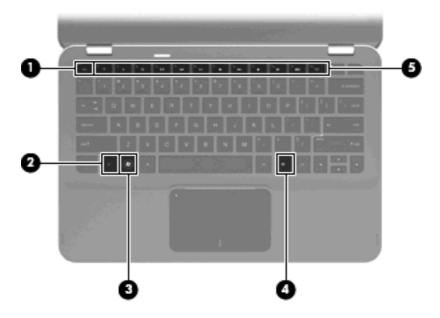

| Com | Component |                         | Description                                                                                             |
|-----|-----------|-------------------------|----------------------------------------------------------------------------------------------------|
| (1) |           | esc key                 | Displays system information when pressed in combination with the fn key.                                |
| (2) |           | fn key                  | Executes frequently used system functions when pressed in combination with an arrow key or the esc key. |
| (3) |           | Windows logo key        | Displays the Windows Start menu.                                                                        |
| (4) | ≘         | Windows application key | Displays a shortcut menu for items beneath the cursor.                                                  |
| (5) |           | Action keys             | Execute frequently used system functions.                                                               |

# **Front components**

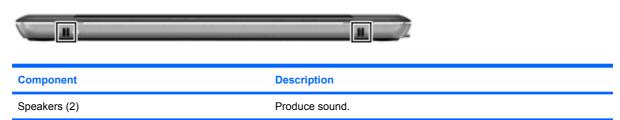

# **Right-side components**

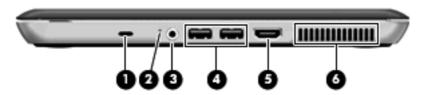

| Com | ponent   |                                                          | Description                                                                                                    |
|-----|----------|----------------------------------------------------------|----------------------------------------------------------------------------------------------------|
| (1) | ß        | Security cable slot                                      | Attaches an optional security cable to the computer.  NOTE: The security cable is designed to act as a deterrent, but it may not prevent the computer from being mishandled or stolen.                                                                 |
| (2) |          | Drive light                                              | <ul> <li>Blinking white: The hard drive is being accessed.</li> <li>Amber: HP ProtectSmart Hard Drive Protection has temporarily parked the hard drive.</li> </ul>                                                                                     |
| (3) | O        | Audio-out (headphone) jack/Audio-in<br>(microphone) jack | Produces sound when connected to optional powered stereo speakers, headphones, earbuds, a headset, or television audio. Also connects an optional headset microphone.  NOTE: When a device is connected to the jack, the device speakers are disabled. |
| (4) | <b>~</b> | USB ports (2)                                            | Connect optional USB devices.                                                                                                    |
| (5) |          | HDMI port                                                | Connects an optional video or audio device, such as a high-<br>definition television, or any compatible digital or audio<br>component.                                                                                                    |
| (6) |          | Vent                                                     | Enables airflow to cool internal components.  NOTE: The computer fan starts up automatically to cool internal components and prevent overheating. It is normal for the internal fan to cycle on and off during routine operation.                      |

# **Left-side components**

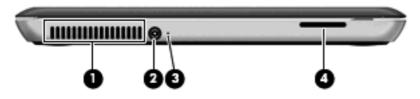

| Component | Description                                                                                                    |
|-----------|----------------------------------------------------------------------------------------------------|
| (1) Vent  | Enables airflow to cool internal components.                                                                                                    |
|           | <b>NOTE:</b> The computer fan starts up automatically to cool internal components and prevent overheating. It is normal for the internal fan to cycle on and off during routine operation. |

| Com | ponent             | Description                                                                                                    |
|-----|--------------------|----------------------------------------------------------------------------------------------------|
| (2) | Power connector    | Connects an AC adapter.                                                                                                    |
| (3) | Battery light      | Off: The computer is running on battery power.                                                                                              |
|     |                    | <ul> <li>Blinking amber: The battery has reached a low battery level,<br/>a critical battery level, or there is a battery error.</li> </ul> |
|     |                    | Amber: A battery is charging.                                                                                                    |
|     |                    | <ul> <li>White: The computer is connected to external power and the<br/>battery is fully charged.</li> </ul>                                |
| (4) | Digital Media Slot | Supports the following digital card formats:                                                                                                |
|     |                    | MultiMediaCard                                                                                                    |
|     |                    | MultiMediaCard Plus                                                                                                    |
|     |                    | Secure Digital Memory Card                                                                                                    |
|     |                    | Secure Digital High Capacity Memory Card                                                                                                    |

# **Bottom components**

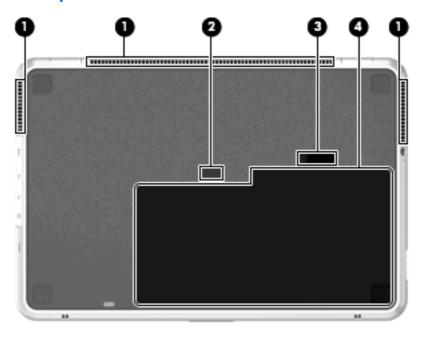

| Component |                             | Description                                                                                                    |
|-----------|-----------------------------|----------------------------------------------------------------------------------------------------|
| (1)       | Vents (3)                   | Enable airflow to cool internal components.                                                                                                    |
|           |                             | <b>NOTE:</b> The computer fan starts up automatically to cool internal components and prevent overheating. It is normal for the internal fan to cycle on and off during routine operation. |
| (2)       | Accessory battery connector | Connects an optional accessory battery.                                                                                                    |

| Component |  |                       | Description                                                                 |
|-----------|--|-----------------------|-----------------------------------------------------------------------------|
| (3)       |  | Battery release latch | Releases the battery from the battery bay.                                  |
| (4)       |  | Battery bay           | Holds the battery.                                                          |
|           |  |                       | <b>NOTE:</b> The battery is preinstalled in the battery bay at the factory. |

# **Display components**

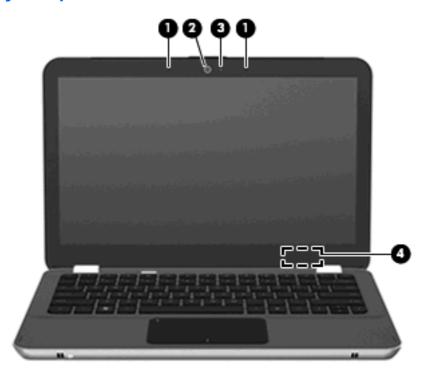

| Component |                          | Description                                                                               |
|-----------|--------------------------|-------------------------------------------------------------------------------------------|
| (1)       | Internal microphones (2) | Record sound.                                                                             |
| (2)       | Webcam                   | Records video and captures still photographs.                                             |
| (3)       | Webcam light             | On: The webcam is in use.                                                                 |
| (4)       | Internal display switch  | Turns off the display and initiates Sleep if the display is closed while the power is on. |
|           |                          | <b>NOTE:</b> The internal display switch is not visible from the outside of the computer. |

### **Wireless antennas**

The computer has 2 antennas that send and receive signals from one or more wireless devices. These antennas are not visible from the outside of the computer.

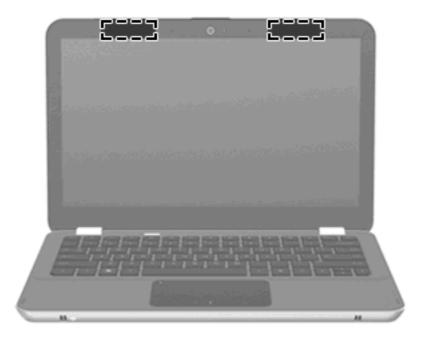

NOTE: For optimal transmission, keep the areas immediately around the antennas free from obstructions.

To see wireless regulatory notices, refer to the section of the *Regulatory, Safety and Environmental Notices* that applies to your country or region. These notices are located in Help and Support.

### **Additional hardware components**

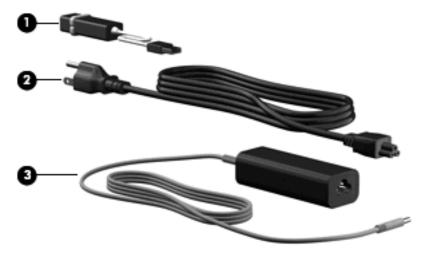

| Component                                              |                         | Description                               |
|--------------------------------------------------------|-------------------------|-------------------------------------------|
| (1)                                                    | HP USB Ethernet Adapter | Connects an optional RJ-45 network cable. |
| (2)                                                    | Power cord*             | Connects the AC adapter.                  |
| (3)                                                    | AC adapter              | Converts AC power to DC power.            |
| *Power cords vary in appearance by region and country. |                         |                                           |

### **Labels**

The labels affixed to the computer provide information you may need when you troubleshoot system problems or travel internationally with the computer.

Service tag—Provides important information including the following:

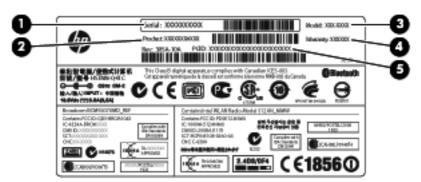

- Serial number (s/n) (1). This is an alphanumeric identifier that is unique to each product.
- Product name (2). This is the product name affixed to the front of your notebook.
- Model description (3). This is the alphanumeric identifier you use to locate documents, drivers, and support for your notebook.
- Warranty period (4). This number describes the duration (in years) of the warranty period for this computer.
- Part number/Product number (p/n) (5). This number provides specific information about the product's hardware components. The part number helps a service technician to determine what components and parts are needed.

Have this information available when you contact technical support. The service tag label is affixed inside the battery bay.

- Microsoft® Certificate of Authenticity—Contains the Windows® Product Key. You may need the Product Key to update or troubleshoot the operating system. This certificate is affixed to the bottom of the computer.
- Regulatory label—Provides regulatory information about the computer. The regulatory label is affixed inside the battery bay.
- Wireless certification label(s)—Provide information about optional wireless devices and the approval markings of some of the countries or regions in which the devices have been approved for use. An optional device may be a wireless local area network (WLAN) device or an optional Bluetooth® device. If your computer model includes one or more wireless devices, one or more certification labels are included with your computer. You may need this information when traveling internationally. Wireless certification labels are affixed inside the battery bay.

# 2 Using Instant On Software

Instant On Software (IOS) is an optional, instant-on environment that is separate from your Windows operating system. This allows you to rapidly access certain applications without the need to boot your operating system. You will enjoy this feature if you browse the Internet, view and send email, view digital photos, listen to music, or keep in touch through instant messages or Skype. IOS is ready to go within seconds of pressing the power button.

IOS includes the following features:

- Web browser—Search and browse the Internet and create links to your favorite Web sites.
- Music player—Listen to your favorite music and create playlists.
- Photo viewer—Browse through photos, create albums, and view slide shows.
- Skype—Skype is a voice-over-Internet protocol (VOIP) that lets you communicate free of charge
  with other Skype users. With Skype, you can have a conference call or a video chat with one or
  more people at a time. You can also make long-distance phone calls to land lines.
- Chat—Chat with friends on multiple Instant Messaging programs, such as AOL, Google Talk, MSN, Windows Live! Messenger, or Yahoo Messenger.
- Web calendar—Display, edit, and organize your schedule.
- Web mail—View and send e-mail.

NOTE: For information on using IOS, refer to the HP Envy 13 User Manual. This guide is located on the SD card that came with your computer.

# 3 Wireless and local area network

## **Using wireless devices**

Wireless technology transfers data across radio waves instead of wires. Your computer may be equipped with one or more of the following wireless devices:

- Wireless local area network (WLAN) device—Connects the computer to wireless local area networks (commonly referred to as Wi-Fi networks, wireless LANs, or WLANs) in corporate offices, your home, and public places such as airports, restaurants, coffee shops, hotels, and universities. In a WLAN, each mobile wireless device communicates with a wireless router or a wireless access point.
- Bluetooth® device—Creates a personal area network (PAN) to connect to other Bluetooth-enabled
  devices such as computers, phones, printers, headsets, speakers, and cameras. In a PAN, each
  device communicates directly with other devices, and devices must be relatively close together—
  typically within 10 meters (approximately 33 feet) of each other.

Computers with WLAN devices support one or more of the following IEEE industry standards:

- 802.11b, the first popular standard, supports data rates of up to 11 Mbps and operates at a frequency of 2.4 GHz.
- 802.11g supports data rates of up to 54 Mbps and operates at a frequency of 2.4 GHz. An 802.11g WLAN device is backward compatible with 802.11b devices, so they can operate on the same network.
- 802.11a supports data rates of up to 54 Mbps and operates at a frequency of 5 GHz.
- NOTE: 802.11a is not compatible with 802.11b and 802.11g.
- 802.11n supports data rates of up to 450 Mbps and may operate at 2.4 GHz or 5 GHz, making it backward compatible with 802.11a, b, and g.

For more information on wireless technology, refer to the information and Web site links provided in Help and Support.

### Identifying wireless and network status icons

| Icon  | Name                 | Description                                                                                                    |
|-------|----------------------|----------------------------------------------------------------------------------------------------|
| ((1)) | Wireless (connected) | Identifies the location of the wireless light and the wireless key on the computer. Also identifies the Wireless Assistant software on the computer and indicates that one or more of the wireless devices are on. |

| (, Iš) | Wireless (disconnected)               | Identifies the Wireless Assistant software on the computer and indicates that all of the wireless devices are off.                                                                                                    |
|--------|---------------------------------------|----------------------------------------------------------------------------------------------------|
| 胄      | Wired network (connected)             | Indicates that one or more network drivers on your computer are installed and one or more network devices are connected to the network.                                                                                                    |
|        | Wired network (disabled/disconnected) | Indicates that one or more of your network drivers are installed, all network devices or all wireless devices are disabled in Windows Control Panel, and no network devices are connected to a wired network.                                               |
| न्या   | Network (connected)                   | Indicates that one or more of your network drivers are installed, one or more network devices are connected to a wireless network, and one or more network devices may be connected to a wired network.                                                     |
| च्यू   | Network (disabled/disconnected)       | Indicates that one or more of your network drivers are installed, no wireless connections are available or all wireless network devices are disabled by the wireless button or Wireless Assistant, and no network devices are connected to a wired network. |
| पक्ष   | Network (disconnected)                | Indicates that one or more of your network drivers are installed and wireless connections are available, but no network devices are connected to a wired or wireless network.                                                                               |

### Using the wireless controls

You can control the wireless devices in your computer using these features:

- wireless key
- Wireless Assistant software
- Operating system controls

# Using the wireless key

The computer has a wireless key (1), one or more wireless devices, and one wireless light (2). All of the wireless devices on your computer are enabled at the factory.

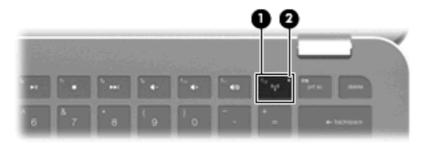

If the wireless light is amber, one or more wireless devices are off. If the wireless light is off, an integrated wireless device, such as a wireless local area network (WLAN) device and/or a Bluetooth® device, is on.

The wireless light indicates the overall power state of your wireless devices, not the status of individual devices. Press the wireless key to turn the wireless devices off or on.

Because the wireless devices are enabled at the factory, you can use the wireless key to turn on or turn off the wireless devices simultaneously. Individual wireless devices can be controlled through Wireless Assistant software.

### **Using Wireless Assistant software**

A wireless device can be turned on or off using the Wireless Assistant software. If a wireless device is disabled in Setup Utility, it must be reenabled in Setup Utility before it can be turned on or off using Wireless Assistant.

NOTE: Enabling or turning on a wireless device does not automatically connect the computer to a network or a Bluetooth-enabled device.

To view the state of the wireless devices, click the **Show hidden icons** icon, the arrow at the left of the notification area, and position the mouse pointer over the wireless icon.

If the wireless icon is not displayed in the notification area, complete the following steps to change Wireless Assistant properties:

- Select Start > Control Panel > Hardware and Sound > Windows Mobility Center.
- Click the wireless icon in the Wireless Assistant tile, which is located in the bottom row of Windows® Mobility Center.
- Click Properties.
- 4. Select the check box next to **HP Wireless Assistant icon in notification area**.
- Click Apply.
- 6. Click Close.

For more information, refer to the Wireless Assistant software Help:

- Open Wireless Assistant by clicking the wireless icon in Windows Mobility Center.
- 2. Click the **Help** button.

### **Using operating system controls**

Some operating systems also offer a way to manage integrated wireless devices and the wireless connection. For example, Windows provides the Network and Sharing Center that allows you to set up a connection or network, connect to a network, manage wireless networks, and diagnose and repair network problems.

To access the Network and Sharing Center, select **Start > Control Panel > Network and Internet > Network and Sharing Center**.

For more information, select **Start > Help and Support**.

## **Using a WLAN**

With a WLAN device, you can access a wireless local area network (WLAN), which is composed of other computers and accessories that are linked by a wireless router or a wireless access point.

- NOTE: The terms wireless router and wireless access point are often used interchangeably.
  - A large-scale WLAN, such as a corporate or public WLAN, typically uses wireless access points that can accommodate a large number of computers and accessories and can separate critical network functions.
  - A home or small office WLAN typically uses a wireless router, which allows several wireless and wired computers to share an Internet connection, a printer, and files without requiring additional pieces of hardware or software.

To use the WLAN device in your computer, you must connect to a WLAN infrastructure (provided through a service provider or a public or corporate network).

### **Setting up a WLAN**

To set up a WLAN and connect to the Internet, you need the following equipment:

- A broadband modem (either DSL or cable) (1) and high-speed Internet service purchased from an Internet service provider (ISP)
- A wireless router (purchased separately) (2)
- The wireless computer (3)

The illustration below shows an example of a wireless network installation that is connected to the Internet.

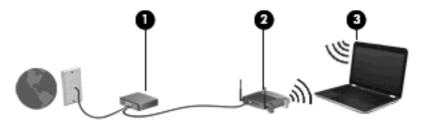

NOTE: When setting up a wireless connection, be sure that your computer and wireless router are synchronized. To synchronize your computer and wireless router, turn your computer and wireless router off and then back on.

As your network grows, additional wireless and wired computers can be connected to the network to access the Internet.

For help in setting up your WLAN, refer to the information provided by your router manufacturer or your ISP.

### **Protecting your WLAN**

Because the WLAN standard was designed with only limited security capabilities—basically to foil casual eavesdropping rather than more powerful forms of attack—it is essential to understand that WLANs are vulnerable to well-known and well-documented security weaknesses.

WLANs in public areas, or "hotspots," like coffee shops and airports may not provide any security. New technologies are being developed by wireless manufacturers and hotspot service providers that make the public environment more secure and anonymous. If you are concerned about the security of your computer in a hotspot, limit your network activities to noncritical e-mail and basic Internet surfing.

When you set up a WLAN or access an existing WLAN, always enable security features to protect your network from unauthorized access. The common security levels are Wi-Fi Protected Access (WPA)-Personal and Wired Equivalent Privacy (WEP). Because wireless radio signals travel outside the network, other WLAN devices can pick up unprotected signals and either connect to your network (uninvited) or capture information being sent across it. However, you can take precautions to protect your WLAN:

#### Use a wireless transmitter with built-in security

Many wireless base stations, gateways, or routers provide built-in security features such as wireless security protocols and firewalls. With the correct wireless transmitter, you can protect your network from the most common wireless security risks.

#### Work behind a firewall

A firewall is a barrier that checks both data and requests for data that are sent to your network, and discards any suspicious items. Firewalls are available in many varieties, both software and hardware. Some networks use a combination of both types.

#### Use wireless encryption

A variety of sophisticated encryption protocols is available for your WLAN. Find the solution that works best for your network security:

- Wired Equivalent Privacy (WEP) is a wireless security protocol that encodes or encrypts all network data before it is transmitted using a WEP key. Usually, you can allow the network to assign the WEP key. Alternatively, you can set up your own key, generate a different key, or choose other advanced options. Without the correct key, others will not be able to use the WLAN.
- WPA (Wi-Fi Protected Access), like WEP, uses security settings to encrypt and decrypt data that is transmitted over the network. However, instead of using one static security key for encryptions as WEP does, WPA uses "temporal key integrity protocol" (TKIP) to dynamically generate a new key for every packet. It also generates different sets of keys for each computer on the network.

### **Connecting to a WLAN**

To connect to the WLAN, follow these steps:

- Be sure that the WLAN device is on (wireless light is off). If the wireless light is amber, press the wireless key.
- 2. Click the network icon in the notification area, at the far right of the taskbar.
- 3. Select your WLAN from the list.
- 4. Click Connect.

If the network is a security-enabled WLAN, you are prompted to enter a network security key, which is a security code. Type the code, and then click **OK** to complete the connection.

NOTE: If no WLANs are listed, you are out of range of a wireless router or access point.

**NOTE:** If you do not see the network you want to connect to, click **Open Network and Sharing Center**, and then click **Set up a new connection or network**. A list of options is displayed. You can choose to manually search for and connect to a network or to create a new network connection.

After the connection is made, place the mouse pointer over the network icon in the notification area, at the far right of the taskbar, to verify the name and status of the connection.

NOTE: The functional range (how far your wireless signals travel) depends on WLAN implementation, router manufacturer, and interference from other electronic devices or structural barriers such as walls and floors.

More information about using a WLAN is available through the following resources:

- Information from your ISP and the user guides included with your wireless router and other WLAN equipment
- Information and Web site links provided in Help and Support

For a list of public WLANs near you, contact your ISP or search the Web. Web sites that list public WLANs include Cisco Internet Mobile Office Wireless Locations, Hotspotlist, and Geektools. Check with each public WLAN location for cost and connection requirements.

For additional information on connecting your computer to a corporate WLAN, contact your network administrator or IT department.

### Roaming to another network

When you move your computer within range of another WLAN, Windows attempts to connect to that network. If the attempt is successful, your computer is automatically connected to the new network. If Windows does not recognize the new network, follow the same procedure you used initially to connect to your WLAN.

# Using the Voodoo Power Adapter (select models only)

The Voodoo Power Adapter works as an AC power adapter and a wired to wireless network adapter. Although your computer does not have an integrated RJ-45 jack, you can use the RJ-45 jack on the adapter to connect to a network and enable a wireless connection between your computer and the network.

NOTE: When you set up the adapter, be sure to turn off the wireless devices on any nearby HP Envy computers. This precaution ensures that the adapter recognizes (is paired with) your computer and not another.

### **Identifying the adapter components**

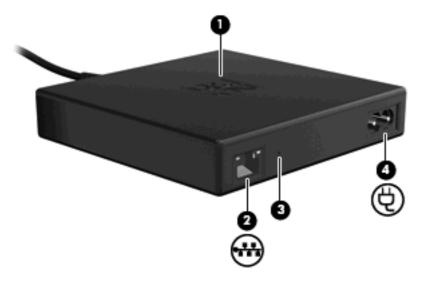

| Component |                      | Description |                                                                                                    |
|-----------|----------------------|-------------|----------------------------------------------------------------------------------------------------|
| (1)       | Adapter light        | •           | AC adapter only (no RJ-45 network cable connected):                                                                                                    |
|           |                      |             | o Off: The light is off when the adapter is plugged into a wall outlet.                                                                                                    |
|           |                      |             | <ul> <li>Blinking: The light blinks once after approximately one minute,<br/>and then turns off.</li> </ul>                                                                                                    |
|           |                      | •           | AC adapter and network (an RJ-45 network cable is connected):                                                                                                    |
|           |                      |             | o Off: The light is off when the adapter is plugged into a wall outlet.                                                                                                    |
|           |                      |             | <ul> <li>Blinking: The light blinks once after approximately one minute<br/>to signal the start of wireless broadcasting. The light then blinks<br/>periodically every few seconds until the pairing between the<br/>computer and the Voodoo Power Adapter occurs.</li> </ul> |
|           |                      |             | on: The light stays on after contact is established.                                                                                                    |
| (2)       | RJ-45 (network) jack | Cor         | nnects an optional network cable (purchased separately).                                                                                                    |
| (3)       | Reset button         | Re-         | -synchronizes the wireless connectivity to the adapter.                                                                                                    |
|           |                      | NO.         | TE: If you reset the adapter, you will have to repeat the setup steps.                                                                                                    |
| (4)       | Power cord connector | Cor         | nnects the power cord to the Voodoo Power Adapter.                                                                                                    |

## **Connecting the adapter**

- 1. Plug the power cord into the power cord connector (1) on the Voodoo Power Adapter.
- 2. Plug the power cord into an AC wall outlet (2).
- 3. Plug an RJ-45 network cable (purchased separately) into the network jack (3) on the adapter.

4. Plug the other end of the cable into a network wall jack (4).

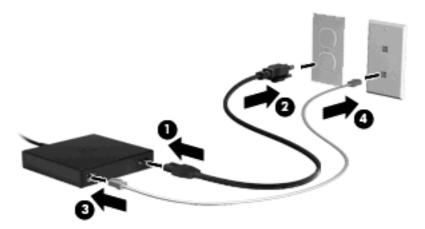

- Turn on the computer.
- Be sure that wireless is on (wireless light is off).

After about one minute, the adapter light blinks once to signal the start of wireless broadcasting. The light then blinks periodically every few seconds until the pairing between the computer and the Voodoo Power Adapter occurs. After contact is established, the light stays on. A message may be displayed in the taskbar to confirm the status of the connection.

- 7. Click Start > Control Panel > Network and Internet > Network and Sharing Center.
- 8. Click **Manage wireless networks** in the left panel to confirm your Internet connection through the adapter.

After the initial setup, you can disconnect the adapter from your computer to work wirelessly or you can stay connected to the adapter to maintain a wired connection to the network.

### **Troubleshooting the Voodoo Power Adapter**

If the Voodoo Power Adapter is not visible in the list of wireless network connections, follow these steps:

- Be sure that you have not removed the Voodoo Power Adapter wireless profile from your predefined wireless connection list. To verify, click Start > Control Panel > Network and Internet > Network and Sharing Center.
- Click Manage wireless networks in the left panel to confirm your Internet connection through the adapter.
- If the profile is not listed, then you will need to re-install. Click Start > All Programs > Software Setup to re-install the default profile.
- 4. If you still experience connectivity issues, press and hold the reset button for at least five seconds using a small thin wire or paperclip.
- 5. The adapter light will blink 3 times, signaling the re-synchronization has taken place.
  - NOTE: If you re-synchronize the adapter, you must repeat the initial setup steps.

## **Using Bluetooth wireless devices**

A Bluetooth device provides short-range wireless communications that replace the physical cable connections that traditionally link electronic devices such as the following:

- Computers (desktop, notebook, PDA)
- Phones (cellular, cordless, smart phone)
- Imaging devices (printer, camera)
- Audio devices (headset, speakers)

Bluetooth devices provide peer-to-peer capability that allows you to set up a personal area network (PAN) of Bluetooth devices. For information on configuring and using Bluetooth devices, refer to the Bluetooth software Help.

### **Bluetooth and Internet Connection Sharing (ICS)**

HP does **not** recommend setting up one computer with Bluetooth as a host and using it as a gateway through which other computers may connect to the Internet. When two or more computers are connected using Bluetooth, and Internet Connection Sharing (ICS) is enabled on one of the computers, the other computers may not be able to connect to the Internet using the Bluetooth network.

The strength of Bluetooth is in synchronizing information transfers between your computer and wireless devices including cellular phones, printers, cameras, and PDAs. The inability to consistently connect two or more computers to share the Internet through Bluetooth is a limitation of Bluetooth and the Windows operating system.

# **Troubleshooting wireless connection problems**

Some possible causes for wireless connection problems include the following:

- Network configuration (SSID or security) has been changed.
- Wireless device is not installed correctly or has been disabled.
- Wireless device or router hardware has failed.
- Wireless device encountered interference from other devices.

### Cannot connect to a preferred network

Windows can automatically repair a corrupted WLAN connection:

- If there is a network icon in the notification area, at the far right of the taskbar, right-click the icon, and then click **Diagnose and repair** from the menu.
  - Windows resets your network device and attempts to reconnect to one of the preferred networks.
- If there is no network icon in the notification area, follow these steps:
  - 1. Select Start > Control Panel > Network and Internet > Network and Sharing Center.
  - 2. Click **Troubleshoot problems** and select the network you wish to repair.

### Network icon for WLAN is not displayed

If the network icon is not displayed in the notification area after you configure the WLAN, the software driver is either missing or corrupted. A Windows "Device not Found" error message may also be displayed. The driver must be reinstalled.

Get the latest version of the WLAN device software and drivers for your computer from the HP Web site at <a href="http://www.hp.com">http://www.hp.com</a>:

- Open your Internet browser and go to <a href="http://www.hp.com/support">http://www.hp.com/support</a>.
- 2. Select your country or region.
- 3. Click the option for software and driver downloads, and then type your computer model number in the search box.
- 4. Press enter, and then follow the on-screen instructions.

### **Current WLAN network security codes are unavailable**

If you are prompted for a network key or a name (SSID) when connecting to a WLAN, the network is protected by security. You must have the current codes to make a connection on a secure network. The SSID and network key are alphanumeric codes that you enter into your computer to identify your computer to the network.

- For a network connected to your personal wireless router, review the router user guide for instructions on setting up the same codes on both the router and the WLAN device.
- For a private network, such as a network in an office or at a public Internet chat room, contact the network administrator to obtain the codes, and then enter the codes when prompted to do so.

Some networks change the SSID or network keys used in their routers or access points on a regular basis to improve security. You must change the corresponding code in your computer accordingly.

If you are provided with new wireless network keys and SSID for a network, and if you have previously connected to that network, follow the steps below to connect to the network:

- Select Start > Control Panel > Network and Internet > Network and Sharing Center.
- Click Manage wireless networks in the left panel.

A list showing the available WLANs is displayed. If you are in a hotspot where several WLANs are active, several will be displayed.

- 3. Select the network in the list, right-click the network, and then click **Properties**.
- NOTE: If the network you want is not listed, check with the network administrator to be sure that the router or access point is operating.
- Click the Security tab and enter the correct wireless encryption data into the Network security key box.
- Click **OK** to save these settings.

### **WLAN** connection is very weak

If the connection is very weak, or if your computer cannot make a connection to a WLAN, minimize interference from other devices, as follows:

- Move your computer closer to the wireless router or access point.
- Temporarily disconnect devices such as a microwave, cordless phone, or cellular phone to be sure that other wireless devices are not interfering.

If the connection does not improve, try forcing the device to reestablish all connection values:

- 1. Select Start > Control Panel > Network and Internet > Network and Sharing Center.
- Click Manage wireless networks in the left pane.

A list showing the available WLANs is displayed. If you are in a hotspot where several WLANs are active, several will be displayed.

Click a network, and then click Remove.

#### Cannot connect to the wireless router

If you are trying to connect to the wireless router and are unsuccessful, reset the wireless router by removing power from the router for 10 to 15 seconds.

If the computer still cannot make a connection to a WLAN, restart the wireless router. For details, refer to the router manufacturer's instructions.

# Connecting to a local area network (LAN)

To connect to a local area network (LAN), use the HP USB Ethernet Adapter. Connecting to a local area network (LAN) requires an 8-pin, RJ-45 network cable (purchased separately).

To connect to a LAN:

- Connect the HP USB Ethernet Adapter to a USB port (1) on the computer.
- Connect a network cable to the other end of the HP USB Ethernet Adapter (2).
- 3. Plug the other end of the network cable into a network wall jack (3).

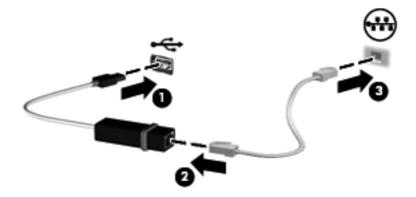

⚠ WARNING! To reduce the risk of electric shock, fire, or damage to the equipment, do not plug a modem cable or telephone cable into an RJ-45 (network) jack.

# 4 Pointing devices and keyboard

## **Using pointing devices**

NOTE: In addition to the TouchPad, you can also connect an external USB mouse to one of the USB ports on the computer.

### **Setting pointing device preferences**

Use Mouse Properties in Windows® to customize settings for pointing devices, such as button configuration, click speed, and pointer options.

To access Mouse Properties, select **Start > Devices and Printers**. Then, right-click the device representing your computer, and select **Mouse settings**.

### **Using the TouchPad**

To move the pointer, touch and slide one finger across the TouchPad surface in the direction you want the pointer to go. Use the left and right TouchPad buttons like the corresponding buttons on an external mouse.

NOTE: For information on identifying the TouchPad components, refer to <u>TouchPad buttons</u> on page 2.

#### **Using TouchPad gestures**

The TouchPad supports a variety of TouchPad gestures. To activate the TouchPad gestures, place two fingers on the TouchPad at the same time as described in the following sections.

The TouchPad gestures described in this section are enabled at the factory. To disable or reenable these gestures:

- 1. Double-click on the **Synaptics** icon in the notification area, at the far right of the taskbar, and then click the **Device Settings** tab.
- Select the device, and then click Settings.
- 3. Select the checkbox to disable or reenable the TouchPad gesture.
- Click Apply, and then click OK.
- NOTE: Your computer also supports additional TouchPad features that are disabled at the factory. To view and enable these features, click the **Synaptics** icon in the notification area, at the far right of the taskbar, and then click the **Device Settings** tab. Select the device, and then click **Settings**.

#### **Scrolling**

Scrolling is useful for moving up or down on a page or image. To scroll, place two fingers slightly apart on the TouchPad and drag them across the TouchPad in an up, down, left, or right motion.

NOTE: Scrolling speed is controlled by finger speed.

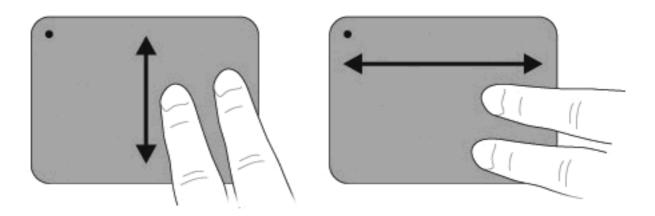

#### **Pinching**

Pinching allows you to zoom in or out on items such as PDFs, images, and photos.

#### To pinch:

- Zoom in by holding two fingers together on the TouchPad, and then pull the fingers apart to increase an object's size.
- Zoom out by holding two fingers apart on the TouchPad, and then pull the fingers together to decrease an object's size.

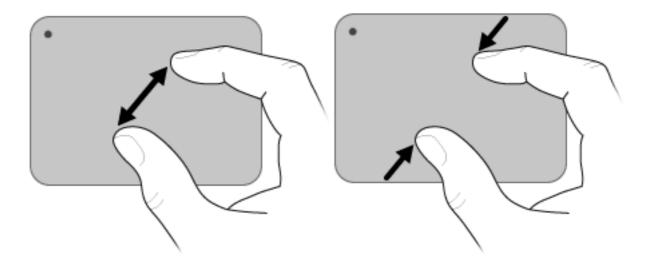

#### **Rotating**

Rotating allows you rotate items such as photos and pages. To rotate, move your thumb and forefinger in a circular motion on the TouchPad.

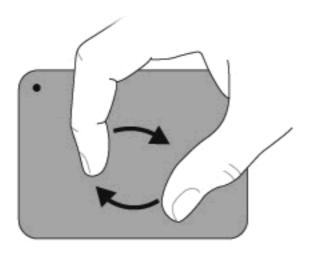

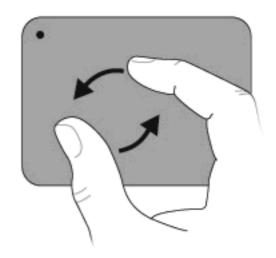

## Using the action keys

Action keys are customized actions that are assigned to specific keys at the top of the keyboard.

To use an action key, press and hold this key to activate the assigned .

NOTE: Depending on the application you are using, pressing fn and one of the action keys will open a specific shortcut menu within that application.

**NOTE:** The action key feature is enabled at the factory. You can disable this feature in Setup Utility (BIOS) and revert back to pressing the fn key and one of the action keys to activate the assigned . Refer to <u>Setup Utility (BIOS) on page 69</u> for additional information.

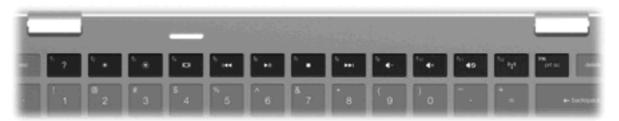

#### Icon Description

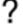

Opens Help and Support, which provides information about your Windows operating system and computer, answers to questions and tutorials, and updates to your computer.

Help and Support also provides automated troubleshooting and links to support specialists.

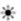

Decreases the screen brightness level incrementally when you hold down this key.

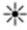

Increases the screen brightness level incrementally when you hold down this key.

| lcon        | Description                                                                                                    |
|-------------|----------------------------------------------------------------------------------------------------|
|             | Switches the screen image among display devices connected to the system. For example, if a monitor is connected to the computer, pressing this key alternates the screen image from computer display to monitor display to simultaneous display on both the computer and the monitor. |
|             | Most external monitors receive video information from the computer using the external VGA video standard. The switch screen image key can also alternate images among other devices that are receiving video information from the computer.                                           |
| I <b>44</b> | Plays the previous track of an audio CD or the previous section of a DVD or a BD.                                                                                                    |
| ►II         | Plays, pauses, or resumes an audio CD, a DVD, or a BD.                                                                                                    |
|             | Stops audio or video playback of a CD, a DVD, or a BD.                                                                                                    |
| ►►I         | Plays the next track of an audio CD or the next section of a DVD or a BD.                                                                                                    |
| <b>4</b> -  | Decreases speaker sound incrementally when you hold down this key.                                                                                                    |
| <b>4</b> +  | Increases speaker sound incrementally when you hold down this key.                                                                                                    |
| <b>4</b> ⊘  | Mutes or restores speaker sound.                                                                                                    |
| ((T))       | Turns the wireless feature on or off.                                                                                                    |
| .1.         | NOTE: This key does not establish a wireless connection. To establish a wireless connection, a wireless network must be set up.                                                                                                    |
| prt sc      | Takes a snapshot or picture of your computer screen and copies it to the clipboard.                                                                                                    |

# **Using the hotkeys**

Hotkeys are combinations of the fn key (1) and either the b key (2), the esc key (3), or one of the arrow keys (4).

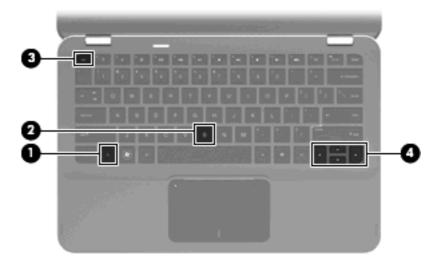

|                       |                             | Hotkey         | Description                                                                                                    |
|-----------------------|-----------------------------|----------------|----------------------------------------------------------------------------------------------------|
|                       | Display system information. | fn+esc         | Displays information about system hardware components and the system BIOS version number.                                |
| $\blacktriangle$      | Scroll up.                  | fn+up arrow    | Scrolls the page up.                                                                                                    |
| ▼                     | Scroll down.                | fn+down arrow  | Scrolls the page down.                                                                                                   |
| •                     | Go home.                    | fn+left arrow  | Returns the cursor to the beginning of the line where the cursor is located or returns to the beginning of the document. |
| $\blacktriangleright$ | Go to the end.              | fn+right arrow | Places the cursor at the end of the line or scrolls to the end of the document.                                          |
|                       | Control the bass settings.  | fn+b           | Increases or decreases the bass settings with the Beats Audio feature.                                                   |

To use a hotkey command, follow either of these steps:

- Briefly press the fn key, and then briefly press the second key of the hotkey command.
  - or -
- Press and hold down the fn key, briefly press the second key of the hotkey command, and then
  release both keys at the same time.

# Cleaning the TouchPad and keyboard

Dirt and grease on the TouchPad can cause the pointer to jump around on the screen. To avoid this, clean the TouchPad with a damp cloth, and wash your hands frequently when using the computer.

⚠ WARNING! To reduce the risk of electric shock or damage to internal components, do not use a vacuum cleaner attachment to clean the keyboard. A vacuum cleaner can deposit household debris on the keyboard surface.

Clean the keyboard regularly to prevent keys from sticking and to remove dust, lint, and particles that can become trapped beneath the keys. A can of compressed air with a straw extension can be used to blow air around and under the keys to loosen and remove debris.

# 5 Multimedia

# **Multimedia features**

Your computer includes multimedia features that allow you to listen to music, watch movies, and view pictures. Your computer may include the following multimedia components:

- Integrated speakers for listening to music
- Integrated microphones for recording your own audio
- Integrated webcam that allows you to capture and share video
- Preinstalled multimedia software that allows you to play and manage your music, movies, and pictures
- Multimedia keys that provide fast access to multimedia tasks

The following sections explain how to use the multimedia components included with your computer.

# Adjusting the volume

You can adjust the volume using the computer volume keys.

- To decrease volume, press the volume down key (1).
- To increase volume, press the volume up key (2).
- To mute or restore volume, press the mute key (3).

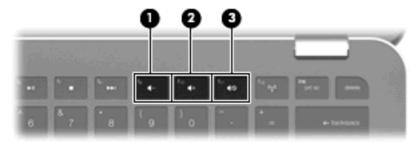

NOTE: Volume can also be controlled through the Windows operating system and some programs.

# Using the media activity keys

The media activity keys control the play of an audio CD or a DVD or BD that is inserted into an external optical drive (purchased separately).

- When an audio CD or a DVD is not playing, press the play/pause key (2) to play the disc.
- When an audio CD or a DVD is playing, use the following keys:
  - To play the previous track of an audio CD or the previous chapter of a DVD, press the previous track key (1).
  - To pause or resume playing the disc, press play/pause key (2).
  - To stop the disc, press the stop key (3).
  - To play the next track of an audio CD or the next chapter of a DVD, press the next track key
     (4).

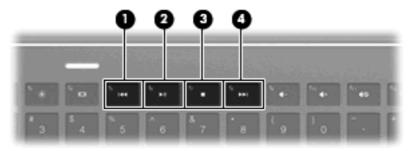

# **Multimedia software**

The computer includes preinstalled multimedia software.

If you have an external optical drive (purchased separately), you can also perform the following multimedia tasks:

- Playing digital media, including audio and video CDs, audio and video DVDs
- Creating or copying data CDs
- Creating, editing, and burning audio CDs
- Creating, editing, and burning a video or movie to a DVD or video CD

# **Using HP MediaSmart software**

HP MediaSmart turns your computer into a mobile entertainment center. With MediaSmart, you can enjoy music and DVD and BD movies. You can also manage and edit your photo collections. MediaSmart includes the following features:

- Playlist upload support:
  - Upload your MediaSmart photo playlists to Internet photo albums, such as Snapfish.
  - Upload your MediaSmart video playlists to YouTube.
  - Export your MediaSmart playlist to the CyberLink DVD Suite.
- Pandora Internet radio (North America only)—Listen to music selected just for you, streamed from the Internet.

To start MediaSmart:

▲ Select Start > All Programs > HP > HP MediaSmart.

For more information on using MediaSmart, select **Start > Help and Support**.

# Using multimedia software

▲ Select **Start > All Programs**, and then open the multimedia program you want to use. For example, if you want to use Windows Media Player to play an audio CD, click **Windows Media Player**.

- or -

- Insert a disc into an external optical drive (purchased separately).
   An AutoPlay dialog box opens.
- 2. Click a multimedia task from the list, and then choose the software you want to use for that task.

# Installing multimedia software from a disc

Although your computer does not have an integrated optical drive, you can easily access software, install applications, and access data in either of the following ways:

- Connect an external optical drive (select models only or purchased separately) to one of the USB ports on your computer.
- NOTE: For additional information on external optical drives, refer to <u>Using external drives</u> on page 57.
- Share the optical drive that is connected to another computer on your network.
- NOTE: You must have a network set up in order to share an optical drive. For additional information on sharing optical drives, refer to <a href="Sharing optical drives on page 58">Sharing optical drives on page 58</a>.

**NOTE:** Some discs, such as DVD movies and game discs, may be copy-protected and therefore unusable through DVD or CD sharing.

# **Audio**

Your computer enables you to use a variety of audio features:

- Play music using your computer speakers and/or connected external speakers
- Control the bass with the Beats Audio feature (fn+b)
- Record sound using the internal microphone or connect an external microphone
- Download music from the Internet
- Create multimedia presentations using audio and images
- Transmit sound and images with instant messaging programs
- Stream radio programs
- Create (burn) audio CDs with an optional optical drive

# Connecting external audio devices

<u>MARNING!</u> To reduce the risk of personal injury, adjust the volume before putting on headphones, earbuds, or a headset. For additional safety information, refer to the *Regulatory, Safety and Environmental Notices*.

To connect external devices such as external speakers, headphones, earbuds, a headset, television audio, or a headset microphone, refer to the information provided with the device. For best results, remember the following tips:

- Be sure that the device cable has a 4-conductor connector that supports both audio-out (headphone) and audio-in (microphone).
- Be sure that the device cable is securely connected to the correct jack on your computer.
- Be sure to install any drivers required by the external device.
- NOTE: A driver is a required program that acts like a translator between the device and the programs that use the device.

# **Checking your audio functions**

To check the system sound on your computer, follow these steps:

- Select Start > Control Panel.
- 2. Click Hardware and Sound.
- Click Sound.
- 4. When the Sound window opens, click the **Sounds** tab. Under **Program Events**, select any sound event, such as a beep or alarm, and click the **Test** button.

You should hear sound through the speakers or through connected headphones.

To check the record functions of the computer, follow these steps:

- 1. Select Start > All Programs > Accessories > Sound Recorder.
- Click Start Recording and speak into the microphone. Save the file to your desktop.
- 3. Open Windows Media Player or MediaSmart and play back the sound.
- NOTE: For best results when recording, speak directly into the microphone and record sound in a setting free of background noise.

To confirm or change the audio settings on your computer, select **Start > Control Panel > Hardware** and **Sound > Sound**.

# **Using Beats Audio**

Beats Audio is an enhanced audio profile that provides a deep controlled bass while maintaining a clear sound. Beats Audio is enabled by default.

▲ To increase or decrease the Beats Audio bass settings, press fn+b.

You can also view and control the bass settings through the Windows operating system. Select **Start** > **Control Panel** > **Sound** > **Speakers and Headphone Properties** to view and control the bass properties.

# Video

Your computer enables you to use a variety of video features:

- Watch movies
- Play games over the Internet
- Edit pictures and video and create presentations
- Connect external video devices
- Watch TV over the Internet

# Connecting an external monitor or projector

To connect an external display such as a monitor or projector to the computer, connect the HP HDMI to VGA Display Adapter (select models only) to the HDMI port on the computer.

The HP HDMI to VGA Display Adapter supports the following resolution types:

- 800 × 600
- 1024 × 768
- 1280 × 720
- 1280 × 800
- 1280 × 1024
- 1400 × 1050
- 1440 × 900

- 1600 × 1200
- 1680 × 1050
- 1920 × 1080

To connect an external monitor or projector using the HDMI to VGA Display Adapter, follow these steps:

Connect the HDMI to VGA Display Adapter to the HDMI port on the computer.

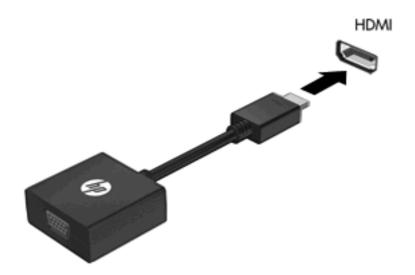

- Connect an external monitor or projector to the other end of the adapter.
- NOTE: If a properly connected external display device does not display an image, press the switch screen image key to transfer the image to the device. Repeatedly pressing the switch screen image key alternates the screen image between the computer display and the device.

# **Connecting an HDMI device**

The computer includes an HDMI (High Definition Multimedia Interface) port. The HDMI port connects the computer to an optional video or audio device, such as a high-definition television, or any compatible digital or audio component.

NOTE: To transmit video signals through the HDMI port, you need an HDMI cable (purchased separately).

The computer can support one HDMI device connected to the HDMI port, while simultaneously supporting an image on the computer display or any other supported external display.

To connect a video or audio device to the HDMI port:

1. Connect one end of the HDMI cable to the HDMI port on the computer.

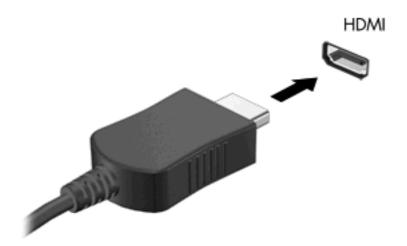

- Connect the other end of the cable to the video device, according to the device manufacturer's instructions.
- 3. Press the switch screen image key on the computer to switch the image between the display devices connected to the computer.

#### **Configuring audio for HDMI**

To configure HDMI audio, first connect an audio or video device, such as a high-definition TV, to the HDMI port on your computer. Then configure the default audio playback device as follows:

- 1. Right-click the **Speakers** icon in the notification area, at the far right of the taskbar, and then click **Playback devices**.
- On the Playback tab, click either Digital Output or Digital Output Device (HDMI).
- 3. Click Set Default, and then click OK.

To return audio to the computer speakers, follow these steps:

- 1. Right-click the **Speakers** icon in the notification area, at the far right of the taskbar, and then click **Playback devices**.
- On the Playback tab, click Speakers.
- 3. Click Set Default, and then click OK.

# **Webcam**

Your computer includes an integrated webcam, located at the top of the display. With the preinstalled software, you can use the webcam to take a photo or record a video. You can preview the photo or video recording, and save it on your computer hard drive.

To use the webcam, select **Start > All Programs > HP > HP MediaSmart > HP MediaSmart Webcam**.

NOTE: For more information on using HP MediaSmart, click Start > Help and Support, and type MediaSmart in the Search box.

The webcam software enables you to experiment with the following features:

- Capturing and sharing video
- Streaming video with instant message software
- Taking still photos

### Webcam tips

For optimum performance, observe the following guidelines while using the integrated webcam:

- Be sure that you have the latest version of an instant message program before attempting a video conversation.
- Your integrated webcam may not work properly across some network firewalls. If you are having trouble viewing or sending video to someone on another LAN or outside your network firewall, contact your Internet service provider for assistance.
  - NOTE: If you are having trouble viewing or sending multimedia files to someone on another LAN or outside your network firewall, temporarily disable the firewall, perform the task you want to perform, and then re-enable the firewall. To permanently resolve the problem, reconfigure the firewall as necessary, and adjust the policies and settings of other intrusion detection systems.
- Whenever possible, place bright light sources behind the webcam and out of the picture area.

# **Adjusting webcam properties**

You can adjust webcam properties using the Properties dialog box, which is accessible from various programs that use the integrated camera, usually from a configuration, settings, or properties menu:

- **Brightness**—Controls the amount of light that is incorporated into the image. A higher brightness setting creates a brighter image; a lower brightness setting creates a darker image.
- **Contrast**—Controls the difference between lighter and darker areas on the image. A higher contrast setting intensifies the image; a lower contrast setting maintains more of the original information's dynamic range but leads to a flatter image.
- **Hue**—Controls the aspect of color that distinguishes it from another color (what makes a color red, green, or blue). Hue is distinct from saturation, which measures the intensity of the hue.
- **Saturation**—Controls the strength of color in the final image. A higher saturation setting creates a bolder image; a lower saturation setting creates a more subtle image.
- **Sharpness**—Controls the definition of edges in an image. A higher sharpness setting creates a more defined image; a lower sharpness setting creates a softer image.
- Gamma—Controls the contrast affecting the mid-level grays or midtones of an image. Adjusting
  the gamma of an image allows you to change the brightness values of the middle range of gray
  tones without dramatically altering the shadows and highlights. A lower gamma setting makes
  grays look black, and makes dark colors even darker.
- **Backlight Comp**—Compensates in cases where a subject with a large amount of background light would otherwise be obscured by blooming or silhouetting.

For more information about using the webcam, select **Start > Help and Support**.

# 6 Power management

# **Setting power devices**

# **Using power-saving states**

The computer has two power-saving states enabled at the factory: Sleep and Hibernation.

When Sleep is initiated, the power light blinks and the screen clears. Your work is saved to memory, letting you exit Sleep faster than exiting Hibernation. If the computer is in the Sleep state for an extended period or if the battery reaches a critical battery level while in the Sleep state, the computer initiates Hibernation.

When Hibernation is initiated, your work is saved to a hibernation file on the hard drive and the computer turns off.

- △ CAUTION: To prevent possible audio and video degradation, loss of audio or video playback functionality, or loss of information, do not initiate Sleep or Hibernation while reading from or writing to a disc or an external media card.
- NOTE: You cannot initiate any type of networking connection or perform any computer functions while the computer is in the Sleep state or in Hibernation.

#### **Initiating and exiting Sleep**

The system is set at the factory to initiate Sleep after 15 minutes of inactivity when running on battery power and 30 minutes of inactivity when running on external power.

Power settings and timeouts can be changed using Power Options in Windows® Control Panel.

With the computer on, you can initiate Sleep in any of the following ways:

- Briefly press the power button.
- Close the display.
- Click Start, click the arrow next to the Shut down button, and then click Sleep.

You can exit Sleep in any of the following ways:

- Briefly press the power button.
- If the display is closed, open the display.
- Press a key on the keyboard.
- Activate the TouchPad.

When the computer exits Sleep, the power light turns on and your work returns to the screen where you stopped working.

NOTE: If you have set a password to be required on wakeup, you must enter your Windows password before your work will return to the screen.

#### **Initiating and exiting Hibernation**

The system is set at the factory to initiate Hibernation after 1,080 minutes (18 hours) of inactivity when running on battery power, 1,080 minutes (18 hours) of inactivity when running on external power, or when the battery reaches a critical battery level.

Power settings and timeouts can be changed using Power Options in Windows Control Panel.

To initiate Hibernation:

Click Start. click the arrow next to the Shut down button, and then click Hibernate.

To exit Hibernation:

Briefly press the power button.

The power light turns on and your work returns to the screen where you stopped working.

NOTE: If you have set a password to be required on wakeup, you must enter your Windows password before your work will return to the screen.

### **Conserving power**

- Select the Power saver power plan through Power Options under **System and Security** in Windows Control Panel.
- Turn off wireless and local area network (LAN) connections and exit modem applications when you are not using them.
- Disconnect external devices that are not plugged into an external power source, when you are not using them.
- Stop, disable, or remove any external media cards that you are not using.
- Use the screen brightness keys to adjust screen brightness as needed.
- If you leave your work, initiate Sleep or Hibernation, or shut down the computer.

# Using the battery meter

The battery meter is located in the notification area, at the far right of the taskbar. The battery meter allows you to quickly access power settings, view remaining battery charge, and select a different power plan.

- To display the percentage of remaining battery charge and the current power plan, move the pointer over the battery meter icon.
- To access Power Options, or to change the power plan, click the battery meter icon and select an item from the list.

Different battery meter icons indicate whether the computer is running on battery or external power. The icon also displays a message if the battery has reached a low battery level, critical battery level, or reserve battery level.

To hide or display the battery meter icon:

- 1. Right-click the **Show hidden icons** icon (the arrow at the left side of the notification area).
- 2. Click Customize notification icons.
- 3. Under **Behaviors**, select **Show icon and notifications** for the Power icon.
- 4. Click OK.

### **Using power plans**

A power plan is a collection of system settings that manages how the computer uses power. Power plans can help you conserve power or maximize performance.

You can change power plan settings or create your own power plan.

#### Viewing the current power plan

△ Click the battery meter icon in the notification area, at the far right of the taskbar.

- or -

Select Start > Control Panel > System and Security > Power Options.

#### Selecting a different power plan

△ Click the battery meter icon in the notification area, and then select a power plan from the list.

– or –

Select **Start > Control Panel > System and Security > Power Options**, and then select a power plan from the list.

#### **Customizing power plans**

Click the battery meter icon in the notification area and then click More power options.

- or -

Select Start > Control Panel > System and Security > Power Options.

- 2. Select a power plan, and then click **Change plan settings**.
- 3. Change the settings as needed.
- 4. To change additional settings, click **Change advanced power settings** and make your changes.

### Setting password protection on wakeup

To set the computer to prompt for a password when the computer exits Sleep or Hibernation, follow these steps:

- 1. Select Start > Control Panel > System and Security > Power Options.
- 2. In the left pane, click Require a password on wakeup.
- 3. Click Change Settings that are currently unavailable.
- 4. Click Require a password (recommended).
- NOTE: If you need to create a user account password or change your current user account password, click **Create or change your user account password**, and then follow the on-screen instructions. If you do not need to create or change a user account password, go to step 5.
- Click Save changes.

# **Using external AC power**

External AC power is supplied through an approved AC adapter.

⚠ **WARNING!** To reduce potential safety issues, use only the AC adapter provided with the computer, a replacement AC adapter provided by HP, or a compatible AC adapter purchased from HP.

Connect the computer to external AC power under any of the following conditions:

- When you are charging or calibrating a battery
- ▲ WARNING! Do not charge the computer battery while you are onboard aircraft.
- When you are installing or modifying system software
- When you are writing information to an optional external CD or DVD

When you connect the computer to external AC power, the following events occur:

- The battery begins to charge.
- If the computer is turned on, the battery meter icon in the notification area changes appearance.

When you disconnect external AC power, the following events occur:

- The computer switches to battery power.
- The display brightness is automatically decreased to save battery life. To increase display brightness, press the increase screen brightness key or reconnect the AC adapter.

# **Connecting AC power**

<u>MARNING!</u> To reduce the risk of electric shock or damage to the equipment:

Plug the power cord into an AC outlet that is easily accessible at all times.

Disconnect power from the computer by unplugging the power cord from the AC outlet (not by unplugging the power cord from the computer).

If provided with a 3-pin attachment plug on the power cord, plug the cord into a grounded (earthed) 3-pin outlet. Do not disable the power cord grounding pin, for example, by attaching a 2-pin adapter. The grounding pin is an important safety feature.

NOTE: Refer to the illustration that most closely matches your computer.

To connect the computer to external AC power:

- 1. Plug the adapter into the power connector (1) on the computer.
- 2. Plug the power cord into the adapter (2).
- 3. Plug the other end of the power cord into an AC outlet (3).

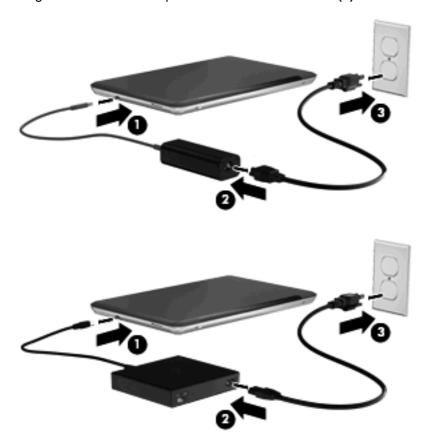

# **Testing an AC adapter**

Test the AC adapter if the computer exhibits any of the following symptoms when it is connected to AC power:

- The computer will not turn on.
- The display does not turn on.
- The power light is off.

To test the AC adapter:

- Remove the battery from the computer.
- Connect the AC adapter to the computer, and then plug it into an AC outlet.
- 3. Turn on the computer.
  - If the power light turns **on**, the AC adapter is working properly.
  - If the power light remains off, the AC adapter is not functioning and should be replaced.

Contact technical support for information on obtaining a replacement AC power adapter.

# **Using battery power**

When a charged battery is in the computer and the computer is not plugged into external power, the computer runs on battery power. When the computer is plugged into external AC power, the computer runs on AC power.

If the computer contains a charged battery and is running on external AC power supplied through the AC adapter, the computer switches to battery power if the AC adapter is disconnected from the computer.

NOTE: The display brightness is decreased to save battery life when you disconnect AC power. To increase display brightness, press the increase screen brightness key or reconnect the AC adapter.

You can keep a battery in the computer or in storage, depending on how you work. Keeping the battery in the computer whenever the computer is plugged into AC power charges the battery and also protects your work in case of a power outage. However, a battery in the computer slowly discharges when the computer is off and unplugged from external power.

⚠ **WARNING!** To reduce potential safety issues, use only the battery provided with the computer, a replacement battery provided by HP, or a compatible battery purchased from HP.

Computer battery life varies, depending on power management settings, programs running on the computer, display brightness, external devices connected to the computer, and other factors.

# **Identifying batteries**

The computer can support 2 batteries:

- One lithium-ion primary battery is included with the computer and is installed at the factory.
- An optional accessory battery (purchased separately) can be attached to the bottom of the computer in addition to the primary battery.

# Finding battery information in Help and Support

Help and Support provides the following tools and information about the battery:

- Battery Check tool to test battery performance
- Information on calibration, power management, and proper care and storage to maximize battery life
- Information on battery types, specifications, life cycles, and capacity

To access battery information:

▲ Select Start > Help and Support > Learn > Power Plans: Frequently Asked Questions.

# **Using Battery Check**

Battery Check in Help and Support provides information on the status of the battery installed in the computer.

To run Battery Check:

- Connect the AC adapter to the computer.
- NOTE: The computer must be connected to external power for Battery Check to properly.
- 2. Select Start > Help and Support > Troubleshoot > Power, Thermal and Mechanical.
- Click the Power tab, and then click Battery Check.

Battery Check examines the battery and its cells to see if they are functioning properly, and then reports the results of the examination.

# Displaying the remaining battery charge

Move the pointer over the battery meter icon in the notification area, at the far right of the taskbar.

# Removing or inserting the primary battery

△ CAUTION: Removing a battery that is the sole power source can cause loss of information. To prevent loss of information, initiate Hibernation or shut down the computer through Windows before removing the battery.

To remove the primary battery:

- 1. Close the display and turn the computer upside down on a flat surface.
- 2. Slide the battery release latch (1) to release the battery.
  - NOTE: The battery release latch automatically returns to its original position.

3. Raise the battery and remove it from the battery bay (2).

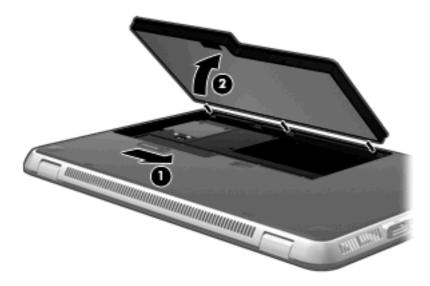

To insert the primary battery:

- 1. Close the display and turn the computer upside down on a flat surface.
- 2. Align the tabs on the battery with the notches on the outer edge of the battery bay (1) and lower the battery into the battery bay until it is seated (2).
- 3. The battery release latch (3) automatically locks the battery into place.

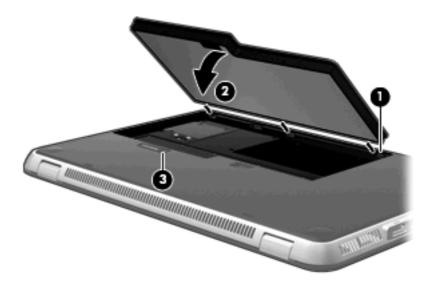

# **Charging a battery**

⚠ **WARNING!** Do not charge the computer battery while you are onboard aircraft.

The battery charges whenever the computer is plugged into external power through an AC adapter or an optional power adapter.

The battery charges whether the computer is off or in use, but it charges faster when the computer is off.

Charging may take longer if a battery is new, has been unused for 2 weeks or more, or is much warmer or cooler than room temperature.

To prolong battery life and optimize the accuracy of battery charge displays, follow these recommendations:

- If you are charging a new battery, charge it fully before turning on the computer.
- Charge the battery until the battery light turns white.
- NOTE: If the computer is on while the battery is charging, the battery meter in the notification area may show 100 percent charge before the battery is fully charged.
- Allow the battery to discharge below 5 percent of a full charge through normal use before charging
  it.
- If the battery has been unused for one month or more, calibrate the battery instead of simply charging it.

The battery light on the computer displays the following charge status:

- Off: The computer is running on battery power.
- Blinking amber: The battery has reached a low battery level, a critical battery level, or there is a battery error.
- Amber: The battery is charging.
- White: The computer is connected to external power and the battery is fully charged.

# Maximizing battery discharge time

Battery discharge time varies depending on the features you use while on battery power. Maximum discharge time gradually shortens, as the battery storage capacity naturally degrades.

Tips for maximizing battery discharge time:

- Lower the brightness on the display.
- Check the Power saver setting in Power Options.
- Remove the battery from the computer when it is not being used or charged.
- Store the battery in a cool, dry location.

# Managing low battery levels

The information in this section describes the alerts and system responses set at the factory. Some low-battery alerts and system responses can be changed using Power Options in Windows Control Panel. Preferences set using Power Options do not affect lights.

#### Identifying low battery levels

When a battery that is the sole power source for the computer reaches a low or critical battery level, the battery meter icon in the notification area shows a low or critical battery notification.

When the battery reaches a critical battery level, a notification appears above the battery meter icon that shows how much battery charge remains.

NOTE: For additional information on the battery meter, refer to Using the battery meter on page 39.

The computer takes the following actions for a critical battery level:

- If Hibernation is enabled and the computer is on or in the Sleep state, the computer initiates Hibernation.
- If Hibernation is disabled and the computer is on or in the Sleep state, the computer remains briefly in the Sleep state, and then shuts down and loses any unsaved information.

#### Resolving a low battery level

△ CAUTION: To reduce the risk of losing information when the computer reaches a critical battery level and has initiated Hibernation, do not restore power until the power light turns off.

#### Resolving a low battery level when external power is available

- Connect one of the following devices:
  - AC adapter
  - Optional power adapter purchased as an accessory from HP.

#### Resolving a low battery level when a charged battery is available

- Turn off the computer or initiate Hibernation.
- Remove the discharged battery, and then insert a charged battery.
- Turn on the computer.

#### Resolving a low battery level when no power source is available

Initiate Hibernation.

- or -

Save your work and shut down the computer.

#### Resolving a low battery level when the computer cannot exit Hibernation

When the computer lacks sufficient power to exit Hibernation, follow these steps:

- 1. Insert a charged battery or plug the computer into external power.
- 2. Exit Hibernation by pressing the power button.

# Using the accessory battery (select models only)

An accessory battery can add hours of battery life to your computer.

# Identifying the accessory battery components

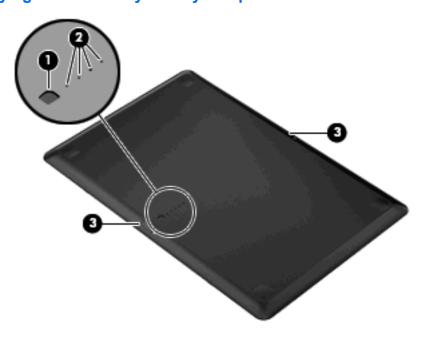

| Component |                         | Des | Description                                                                         |  |
|-----------|-------------------------|-----|-------------------------------------------------------------------------------------|--|
| (1)       | Battery fuel gauge      |     | When pressed, the battery fuel gauge checks the amount of available battery charge. |  |
| (2)       | Battery charge lights   | Sho | Show the percentage of available battery power.                                     |  |
|           |                         | •   | Blinking: The accessory battery has reached a low battery level.                    |  |
|           |                         | •   | One light on: The accessory battery has 25 percent remaining battery charge.        |  |
|           |                         | •   | Two lights on: The accessory battery has 50 percent remaining battery charge.       |  |
|           |                         | •   | Three lights on: The accessory battery has 75 percent remaining battery charge.     |  |
|           |                         | •   | Four lights on: The accessory battery is fully charged.                             |  |
| (3)       | Battery release latches | Rel | ease the battery from the bottom of the computer.                                   |  |

### Inserting or removing an accessory battery

- △ CAUTION: Removing a battery that is the sole power source can cause loss of information. To prevent loss of information, save your work before removing the battery.
- **NOTE:** It is not necessary to turn off the computer before inserting or removing the accessory battery.

To insert the accessory battery:

- 1. Close the display and turn the computer upside down on a flat surface, with the battery bay toward you.
- 2. Align the accessory battery with the battery fuel gauge towards you and with the bottom of the computer.
- 3. Press the accessory battery down until it is seated (1)
- 4. Slide the battery release latches (2) to lock the accessory battery into place on the computer.

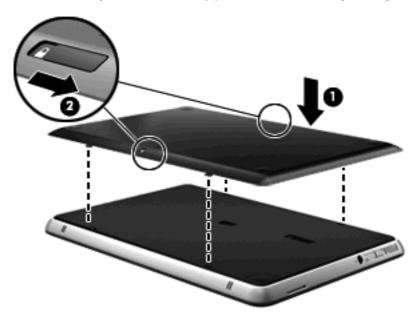

To remove the accessory battery:

- 1. Close the display and turn the computer upside down on a flat surface.
- 2. Slide the battery release latches (1) to release the accessory battery.

3. Lift the accessory battery from the bottom of the computer (2).

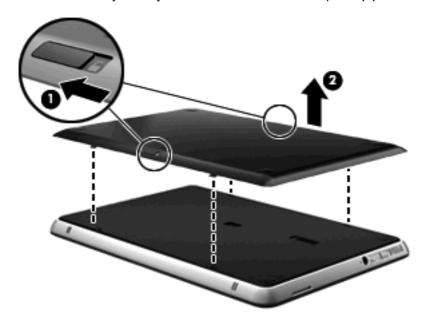

#### **Battery charging and discharging sequence**

Battery charging and discharging sequence varies when both the primary battery and optional accessory battery are installed.

- The computer supports Fast Charge Mode (enabled at the factory). When both batteries are charging, the primary battery will charge to 90 percent before the accessory battery begins charging. Charging is then switched to the accessory battery. When the accessory battery reaches 90 percent, the primary battery will then charge to 100 percent. After the primary battery is completely charged, the accessory battery will charge to 100 percent.
- NOTE: Fast Charge Mode can be disabled in Setup Utility (BIOS). If Fast Charge Mode is disabled, the primary battery will charge to 100 percent before the accessory battery begins charging. Refer to Setup Utility (BIOS) on page 69 for additional information.
- When the accessory battery reaches a critical battery level, battery power is transferred to the primary battery.
- The accessory battery will discharge before the primary battery discharges.
- When the accessory battery is removed from the computer, battery power is transferred to the primary battery.
- When the accessory battery is inserted in the computer, battery power is transferred to the accessory battery.

# Calibrating a battery

To maximize battery performance, you should calibrate a battery under the following conditions:

- When battery charge displays seem inaccurate
- When you observe a significant change in battery run time

Even if a battery is heavily used, it should not need to be calibrated more than once a month. It is also not necessary to calibrate a new battery.

To calibrate a battery and for additional information, select Start > Help and Support.

### Storing a battery

△ CAUTION: To prevent damage to a battery, do not expose it to high temperatures for extended periods of time.

If a computer will be unused and unplugged from external power for more than 2 weeks, remove the battery and store it separately.

To prolong the charge of a stored battery, place it in a cool, dry place.

Calibrate a battery before using it if it has been stored for one month or more.

# Disposing of a used battery

⚠ **WARNING!** To reduce the risk of fire or burns, do not disassemble, crush, or puncture; do not short external contacts; do not dispose of in fire or water.

Refer to the Regulatory, Safety and Environmental Notices for proper battery disposal.

# Replacing the battery

Computer battery life varies, depending on power management settings, programs running on the computer, display brightness, external devices connected to the computer, and other factors.

Battery Check notifies you to replace the battery when an internal cell is not charging properly, or when the battery storage capacity has reached a "weak" condition. A message refers you to the HP Web site for more information about ordering a replacement battery. If the battery is possibly covered by an HP warranty, instructions include a warranty ID.

NOTE: To ensure that you always have battery power when you need it, HP recommends purchasing a new battery when the storage capacity indicator turns green-yellow.

# Shutting down the computer

△ CAUTION: Unsaved information will be lost when the computer is shut down.

The Shut down command closes all open programs, including the operating system, and then turns off the display and computer.

Shut down the computer under any of the following conditions:

- When you need to replace the battery or access components inside the computer
- When you are connecting an external hardware device that does not connect to a USB port
- When the computer will be unused and disconnected from external power for an extended period

Although you can shut down the computer with the power button, the recommended procedure is to use the Windows Shut down command.

To shut down the computer:

- NOTE: If the computer is in the Sleep state or in Hibernation, you must first exit Sleep or Hibernation before shutdown is possible.
  - Save your work and close all open programs.
  - 2. Click Start.
  - 3. Click Shut down.

If the computer is unresponsive and you are unable to use the preceding shutdown procedures, try the following emergency procedures in the sequence provided:

- Press ctrl+alt+delete, and then click the Power button.
- Press and hold the power button for at least 5 seconds.
- Disconnect the computer from external power and remove the battery.

# 7 Drives and external devices

### **Drives**

### **Identifying installed drives**

Your computer includes a hard drive (with a rotating disc) or a solid-state drive (SSD) with solid-state memory. Because it has no moving parts, an SSD does not generate as much heat as a hard drive.

To view the drives installed on the computer, select **Start > Computer**.

NOTE: Windows® includes the User Account Control feature to improve the security of your computer. You may be prompted for your permission or password for tasks such as installing applications, running utilities, or changing Windows settings. Refer to Help and Support for more information.

### **Handling drives**

Drives are fragile computer components that must be handled with care. Refer to the following cautions before handling drives. Additional cautions are included with the procedures to which they apply.

△ CAUTION: To reduce the risk of damage to the computer, damage to a drive, or loss of information, observe these precautions:

Before you move a computer that is connected to an external hard drive, initiate Sleep and allow the screen to clear, or properly disconnect the external hard drive.

Handle a drive carefully; do not drop a drive or place items on it.

When the battery is the only source of power, be sure that the battery is sufficiently charged before writing to media.

Avoid exposing a drive to temperature or humidity extremes.

Avoid exposing a drive to liquids. Do not spray the drive with cleaning products.

Avoid exposing a drive to magnetic fields. Security devices with magnetic fields include airport walk-through devices and security wands. The airport security devices that check carry-on luggage, such as conveyor belts, use X-rays instead of magnetism and will not damage a drive.

# Improving hard drive performance

#### **Using Disk Defragmenter**

As you use the computer, files on the hard drive become fragmented. Disk Defragmenter consolidates the fragmented files and folders on the hard drive so that the system can run more efficiently.

NOTE: It is not necessary to run Disk Defragmenter on solid-state drives.

To run Disk Defragmenter:

- Select Start > All Programs > Accessories > System Tools > Disk Defragmenter.
- 2. Click Defragment disk.
  - NOTE: Windows® includes the User Account Control feature to improve the security of your computer. You may be prompted for your permission or password for tasks such as installing applications, running utilities, or changing Windows settings. Refer to Help and Support for more information.

For additional information, access the Disk Defragmenter software Help.

#### **Using Disk Cleanup**

Disk Cleanup searches the hard drive for unnecessary files that you can safely delete to free up disk space and help the computer to run more efficiently.

To run Disk Cleanup:

- 1. Select Start > All Programs > Accessories > System Tools > Disk Cleanup.
- Follow the on-screen instructions.

### **Using HP ProtectSmart Hard Drive Protection (select models only)**

HP ProtectSmart Hard Drive Protection protects a hard drive by parking the drive and halting data requests under either of the following conditions:

- You drop the computer.
- You move the computer with the display closed while the computer is running on battery power.

A short time after the end of one of these events, HP ProtectSmart Hard Drive Protection returns the hard drive to normal operation.

NOTE: Because solid-state drives (SSD) lack moving parts, HP ProtectSmart Hard Drive Protection is unnecessary.

**NOTE:** Hard drives connected to USB ports are not covered by HP ProtectSmart Hard Drive Protection.

For more information, refer to the HP ProtectSmart Hard Drive Protection software Help.

#### **Identifying HP ProtectSmart Hard Drive Protection status**

The drive light on the computer turns amber to show that the drive is parked. To determine whether drives are currently protected or whether a drive is parked, select **Start > Control Panel > Hardware and Sound > Windows Mobility Center**:

- If the software is enabled, a green check mark is superimposed over the hard drive icon.
- If the software is disabled, a red X is superimposed over the hard drive icon.
- If the drives are parked, a yellow moon is superimposed over the hard drive icon.

The icon in the Mobility Center may not show the most up-to-date status for the drive. For immediate updates after a change in status, you need to enable the notification area icon.

To enable the notification area icon:

- Select Start > Control Panel > Hardware and Sound > HP ProtectSmart Hard Drive Protection.
- NOTE: If prompted by User Account Control, click Yes.
- On the Icon in System Tray row, click Show.
- 3. Click OK.

#### Managing power with a parked hard drive

If HP ProtectSmart Hard Drive Protection has parked the drive, the computer will behave in the following ways:

- The computer will not shut down.
- The computer will not initiate Sleep or Hibernation, except as described in the following Note.
- NOTE: If the computer is running on battery power and reaches a critical battery level, HP ProtectSmart Hard Drive Protection allows the computer to initiate Hibernation.

Before you move the computer, HP recommends that you either shut it down or initiate Sleep or Hibernation.

#### **Using HP ProtectSmart Hard Drive Protection software**

The HP ProtectSmart Hard Drive Protection software enables you to perform the following tasks:

- Enable and disable HP ProtectSmart Hard Drive Protection.
  - NOTE: Depending on your user privileges, you may not be able to enable or disable HP ProtectSmart Hard Drive Protection. Additionally, members of an Administrator group can change the privileges for non-Administrator users.
- Determine whether a drive in the system is supported.

To open the software and change settings, follow these steps:

- 1. In Mobility Center, click the hard drive icon to open the HP ProtectSmart Hard Drive Protection window.
  - or –

Select Start > Control Panel > Hardware and Sound > HP ProtectSmart Hard Drive Protection.

- NOTE: If prompted by User Account Control, click Yes.
- 2. Click the appropriate button to change settings.
- 3. Click OK.

# **Using external drives**

Removable external drives expand your options for storing and accessing information.

USB drives include the following types:

- 1.44-megabyte diskette drive
- Hard drive module (a hard drive with an adapter attached)
- DVD-ROM Drive
- DVD±RW SuperMulti Double-Layer (DL) Drive
- Blu-ray ROM DVD±R/RW SuperMulti Double-Layer (DL) Drive

#### **Connecting optional external drives**

NOTE: For more information about required software and drivers, or to learn which computer port to use, refer to the manufacturer's instructions.

To connect an external drive to the computer:

- △ CAUTION: To reduce the risk of damage to the equipment when connecting a powered drive, be sure that the drive is turned off and the AC power cord is unplugged.
  - 1. Connect the drive to the computer.
  - 2. If you are connecting a powered drive, plug the device power cord into a grounded AC outlet.
  - 3. Turn on the drive.

To disconnect an unpowered external drive, turn off the drive, and then disconnect it from the computer. To disconnect a powered external drive, turn off the drive, disconnect it from the computer, and then unplug the AC power cord.

# Using the external optical drive (select models only)

Select computer models ship with an external optical drive. An external optical drive connects to a USB port on the computer and enables you to read data discs, play music, and watch movies. If your external optical drive is a Blu-ray Disc (BD) drive, you can also watch high-definition video from discs.

You may have one of the following types of drives:

- DVD±RW SuperMulti Double-Layer (DL) Drive
- Blu-ray ROM DVD±R/RW SuperMulti Double-Layer (DL) Drive

The external optical drive can be either a tray load or slot load drive. The optical drive also contains two additional USB ports.

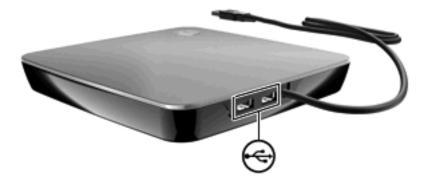

#### Removing an optical disc when the disc tray will not open

If your optical drive is a tray load drive and the disc tray does not open, follow these steps:

- 1. Insert the end of a paper clip (1) into the release access in the front bezel of the drive.
- 2. Press in gently on the paper clip until the tray is released, and then pull out the tray (2) until it stops.
- 3. Remove the disc (3) from the tray by gently pressing down on the spindle while lifting the outer edges of the disc. Hold the disc by the edges and avoid touching the flat surfaces.
  - NOTE: If the tray is not fully accessible, tilt the disc carefully as you remove it.

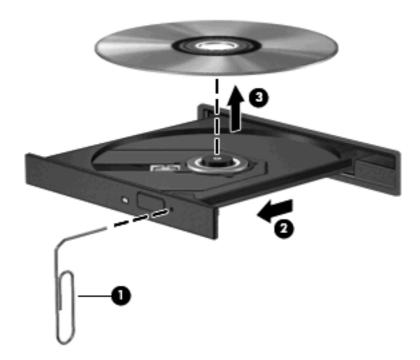

4. Close the disc tray and place the disc in a protective case.

# **Sharing optical drives**

Although your computer does not have an integrated optical drive, you can easily access software, install applications, and access data by sharing an optical drive connected to another computer in your network. Sharing drives is a feature of the Windows operating system that allows a drive on one computer to be accessible to other computers on the same network.

NOTE: You must have a network set up in order to share an optical drive; refer to Wireless and local area network on page 12 for additional information on setting up a network.

**NOTE:** Some discs, such as DVD movies and game discs, may be copy-protected and therefore unusable through DVD or CD sharing.

To share an optical drive:

- 1. From the computer with the optical drive you are sharing, select **Start > Computer**.
- 2. Right-click the optical drive you want to share, and click **Properties**.
- Select the Sharing tab > Advanced Sharing.
- Select the Share this folder check box.
- 5. Type a name for the optical drive in the **Share name** text box.
- Click Apply, and then click OK.
- To view the shared optical drive on your computer, select Start > Control Panel > Network and Internet > Network and Sharing Center.

### **External devices**

### Using a USB device

A USB port connects an optional external device, such as a USB keyboard, mouse, drive, printer, scanner, or hub, to the computer.

Some USB devices may require additional support software, which is usually included with the device. For more information about device-specific software, refer to the manufacturer's instructions.

The computer has 2 USB ports, which support USB 1.0, USB 1.1, and USB 2.0 devices. To add more USB ports, connect an optional hub.

#### Connecting a USB device

△ CAUTION: To prevent damage to a USB connector, use minimal force to connect a USB device.

▲ To connect a USB device to the computer, connect the USB cable for the device to the USB port.

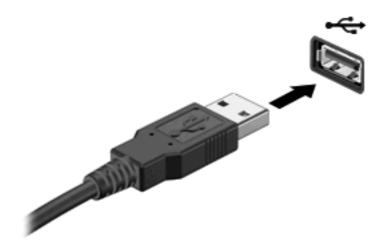

You will hear a sound when the device has been detected.

NOTE: The first time you connect a USB device, the "Installing device driver software" message is displayed in the notification area, at the far right of the taskbar.

#### Removing a USB device

△ CAUTION: To prevent loss of information or an unresponsive system, use the following procedure to safely remove the USB device.

**CAUTION:** To prevent damage to a USB connector, do not pull on the cable to remove the USB device.

To remove a USB device:

- Click the Safely Remove Hardware and Eject Media icon in the notification area, at the far right of the taskbar.
- NOTE: To display the Safely Remove Hardware and Eject Media icon, click the **Show hidden** icons icon (the arrow at the left of the notification area).
- Click the name of the device in the list.
- NOTE: You are prompted that it is safe to remove the hardware device.
- 3. Remove the device.

# **Using Digital Media Slot cards**

Optional digital cards provide secure data storage and convenient data sharing. These cards are often used with digital media—equipped cameras and PDAs as well as with other computers.

The Digital Media Slot supports the following digital card formats:

- MultiMediaCard
- MultiMediaCard Plus

- Secure Digital Memory Card
- Secure Digital High Capacity Memory Card

#### Inserting a digital card

- △ CAUTION: To prevent damage to the digital card connectors, use minimal force to insert a digital card.
  - 1. Hold the digital card label-side up, with the connectors facing the computer.
  - 2. Insert the card into the Digital Media Slot, and then push in on the card until it is firmly seated.

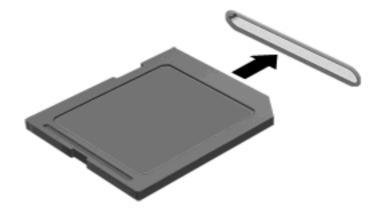

You will hear a sound when the device has been detected, and a menu of options may be displayed.

### Removing a digital card

- △ CAUTION: To prevent loss of data or an unresponsive system, use the following procedure to safely remove the digital card.
  - 1. Save your information and close all programs associated with the digital card.
    - NOTE: To stop a data transfer, click **Cancel** in the operating system Copying window.
  - To remove a digital card:
    - **a.** Click the **Safely Remove Hardware and Eject Media** icon in the notification area, at the far right of the taskbar.
    - NOTE: To display the Safely Remove Hardware and Eject Media icon, click the **Show** hidden icons icon (the arrow at the left of the notification area).
    - **b.** Click the name of the digital card in the list.
      - NOTE: You are prompted that it is safe to remove the hardware device.

3. Pull the digital card from the slot.

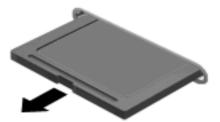

# 8 Security

# **Protecting the computer**

Standard security features provided by the Windows® operating system and the non-Windows Setup Utility can protect your personal settings and data from a variety of risks.

Follow the procedures in this guide to use the following features:

- Passwords
- Antivirus software
- Firewall software
- Critical security updates
- Optional security cable

NOTE: Security solutions are designed to act as deterrents, but they may not deter software attacks or prevent the computer from being mishandled or stolen.

NOTE: Before you send your computer for service, remove all password and fingerprint settings.

| Computer risk                                                                                    | Security feature                                           |
|--------------------------------------------------------------------------------------------------|------------------------------------------------------------|
| Unauthorized use of the computer                                                                 | Power-on password                                          |
| Computer viruses                                                                                 | Norton Internet Security software                          |
| Unauthorized access to data                                                                      | Firewall software                                          |
|                                                                                                  | Windows updates                                            |
| Unauthorized access to Setup Utility, BIOS settings, and other system identification information | Administrator password                                     |
| Ongoing or future threats to the computer                                                        | Critical security updates from Microsoft                   |
| Unauthorized access to a Windows user account                                                    | User password                                              |
| Unauthorized removal of the computer                                                             | Security cable slot (used with an optional security cable) |

# **Using passwords**

A password is a group of characters that you choose to secure your computer information. Several types of passwords can be set, depending on how you want to control access to your information. Passwords can be set in Windows or in the non-Windows Setup Utility preinstalled on the computer.

△ CAUTION: To prevent being locked out of the computer, record each password you set. Because most passwords are not displayed as they are set, changed, or deleted, it is essential to record each password immediately and store it in a secure place.

You can use the same password for a Setup Utility feature and for a Windows security feature. You can also use the same password for more than one Setup Utility feature.

Use the following guidelines when setting a password in Setup Utility:

- A password can be any combination of up to 8 letters and numbers and is case sensitive.
- A password set in Setup Utility must be entered at a Setup Utility prompt. A password set in Windows must be entered at a Windows prompt.

Use the following tips for creating and saving passwords:

- When creating passwords, follow requirements set by the program.
- Write down your passwords and store them in a secure place away from the computer.
- Do not store passwords in a file on the computer.
- Do not use your name or other personal information that could be easily discovered by an outsider.

The following sections list Windows and Setup Utility passwords and describe their functions. For additional information about Windows passwords, such as screen-saver passwords, select **Start > Help and Support**.

### **Setting passwords in Windows**

| Password               |                                                                                                    |  |
|------------------------|----------------------------------------------------------------------------------------------------|--|
| Administrator password | Protects administrator-level access to computer contents.                                                                                           |  |
|                        | <b>NOTE:</b> This password cannot be used to access Setup Utility contents.                                                                         |  |
| User password          | Protects access to a Windows user account. It also protects access to the computer contents and must be entered when you exit Sleep or Hibernation. |  |

### **Setting passwords in Setup Utility**

| Password                |                                                                                                    |
|-------------------------|----------------------------------------------------------------------------------------------------|
| Administrator password* | <ul> <li>Protects access to Setup Utility.</li> </ul>                                                                                      |
|                         | <ul> <li>After this password is set, it must be entered each time<br/>you access Setup Utility.</li> </ul>                                 |
|                         | <b>CAUTION:</b> If you forget your administrator password, you cannot access Setup Utility.                                                |
| Power-on password*      | Protects access to the computer contents.                                                                                                  |
|                         | <ul> <li>After this password is set, it must be entered each time<br/>you turn on or restart the computer, or exit Hibernation.</li> </ul> |

#### **Password**

**CAUTION:** If you forget your power-on password, you cannot turn on or restart the computer, or exit Hibernation.

**NOTE:** The administrator password can be used in place of the power-on password.

#### **Administrator password**

Your administrator password protects the configuration settings and system identification information in Setup Utility. After this password is set, you must enter it each time you access Setup Utility.

Your administrator password is not interchangeable with an administrator password set in Windows, nor is it displayed as it is set, entered, changed, or deleted. Be sure that you record your password and store it in a safe place.

If you enter the administrator password at the first password check before the "Press the ESC key for Startup Menu" message is displayed, you do not have to enter it again to access Setup Utility.

If you enter the power-on password at the first password check before the "Press the ESC key for Startup Menu" message is displayed, you must enter the administrator password to access Setup Utility.

#### Managing an administrator password

To set, change, or delete this password, follow these steps:

1. Open Setup Utility by turning on or restarting the computer. While the "Press the ESC key for Startup Menu" message is displayed in the lower-left corner of the screen, press f10.

– or –

Open Setup Utility by turning on or restarting the computer. While the "Press the ESC key for Startup Menu" message is displayed in the lower-left corner of the screen, press esc. When the Startup Menu is displayed, press f10.

- 2. Use the arrow keys to select **Security > Set Administrator Password**, and then press enter.
  - To set an administrator password, type your password in the Enter New Password and Confirm New Password fields, and then press enter.
  - To change an administrator password, type your current password in the Enter Current Password field, type a new password in the Enter New Password and Confirm New Password fields, and then press enter.
  - To delete an administrator password, type your current password in the Enter Password field, and then press enter 4 times.
- To save your changes and exit Setup Utility, use the arrow keys to select Exit > Exit Saving Changes.

Your changes go into effect when the computer restarts.

<sup>\*</sup>For details about each of these passwords, refer to the following topics.

#### **Entering an administrator password**

At the **Enter Password** prompt, type your administrator password, and then press enter. After 3 unsuccessful attempts to enter the administrator password, you must restart the computer and try again.

#### Power-on password

Your power-on password prevents unauthorized use of the computer. After this password is set, it must be entered each time you turn on or restart the computer, or exit Hibernation. A power-on password is not displayed as it is set, entered, changed, or deleted.

#### Managing a power-on password

To set, change, or delete this password, follow these steps:

 Open Setup Utility by turning on or restarting the computer. While the "Press the ESC key for Startup Menu" message is displayed in the lower-left corner of the screen, press f10.

— or –

Open Setup Utility by turning on or restarting the computer. While the "Press the ESC key for Startup Menu" message is displayed in the lower-left corner of the screen, press esc. When the Startup Menu is displayed, press f10.

- 2. Use the arrow keys to select **Security > Set Power-On Password**, and then press enter.
  - To set a power-on password, type your password in the Enter New Password and Confirm New Password fields, and then press enter.
  - To change a power-on password, type your current password in the Enter Current
     Password field, type a new password in the Enter New Password and Confirm New
     Password fields, and then press enter.
  - To delete a power-on password, type your current password in the Enter Current Password field, and then press enter 4 times.
- To save your changes and exit Setup Utility, use the arrow keys to select Exit > Exit Saving Changes.

Your changes go into effect when the computer restarts.

#### **Entering a power-on password**

At the **Enter Password** prompt, type your password, and then press enter. After 3 unsuccessful attempts to enter the password, you must restart the computer and try again.

### Using antivirus software

When you use the computer to access e-mail, a network, or the Internet, you expose it to computer viruses. Computer viruses can disable the operating system, programs, or utilities, or cause them to abnormally.

Antivirus software can detect most viruses, destroy them, and in most cases, repair any damage they have caused. To provide ongoing protection against newly discovered viruses, antivirus software must be kept up to date.

Norton Internet Security, an antivirus program, is preinstalled on the computer. The software includes 60 days of free updates. It is strongly recommended that you protect the computer against new viruses

beyond 60 days by purchasing extended update service. Instructions for using and updating Norton Internet Security software and for purchasing extended update service are provided within the program. To view and access Norton Internet Security, select **Start > All Programs > Norton Internet Security**.

For more information about computer viruses, type viruses in the Search box in Help and Support.

# **Using firewall software**

When you use the computer for e-mail, network, or Internet access, unauthorized persons may be able to gain access to the computer, your personal files, and information about you. Use the firewall software preinstalled on the computer to protect your privacy.

Firewall features include logging and reporting of network activity, and automatic monitoring of all incoming and outgoing traffic. Refer to the firewall user guide or contact your firewall manufacturer for more information.

NOTE: Under some circumstances a firewall can block access to Internet games, interfere with printer or file sharing on a network, or block authorized e-mail attachments. To temporarily resolve the problem, disable the firewall, perform the task that you want to perform, and then reenable the firewall. To permanently resolve the problem, reconfigure the firewall.

# Installing critical security updates

△ CAUTION: Microsoft sends alerts regarding critical updates. To protect the computer from security breaches and computer viruses, install all critical updates from Microsoft as soon as you receive an alert.

Updates to the operating system and other software may have become available after the computer was shipped. To be sure that all available updates are installed on the computer, observe these guidelines:

- Run Windows Update as soon as possible after you set up your computer. Use the update link at Start > All Programs > Windows Update.
- Run Windows Update monthly thereafter.
- Obtain updates to Windows and other Microsoft® programs, as they are released, from the Microsoft Web site and through the updates link in Help and Support.

# Installing an optional security cable

- NOTE: A security cable is designed to act as a deterrent, but it may not prevent the computer from being mishandled or stolen.
  - 1. Loop the security cable around a secured object.
  - 2. Insert the key (1) into the cable lock (2).

3. Insert the cable lock into the security cable slot on the computer (3), and then lock the cable lock with the key.

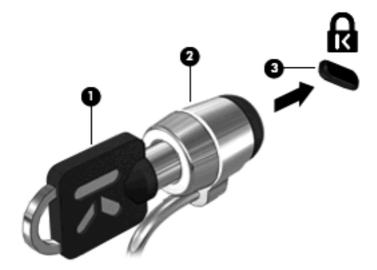

4. Remove the key and keep it in a safe place.

# A Setup Utility (BIOS)

# **Starting Setup Utility**

Setup Utility is a ROM-based information and customization utility that can be used even when your Windows® operating system is not working.

The utility reports information about the computer and provides settings for startup, security, and other preferences.

To start Setup Utility:

Open Setup Utility by turning on or restarting the computer. While the "Press the ESC key for Startup Menu" message is displayed in the lower-left corner of the screen, press f10.

- or -

- Open Setup Utility by turning on or restarting the computer. While the "Press the ESC key for Startup Menu" message is displayed in the lower-left corner of the screen, press esc.
- 2. When the Startup Menu is displayed, press f10.

# **Using Setup Utility**

### Changing the language of Setup Utility

The following procedure explains how to change the language of Setup Utility. If Setup Utility is not already running, begin at step 1. If Setup Utility is already running, begin at step 2.

 Open Setup Utility by turning on or restarting the computer. While the "Press the ESC key for Startup Menu" message is displayed in the lower-left corner of the screen, press f10.

– or –

Open Setup Utility by turning on or restarting the computer. While the "Press the ESC key for Startup Menu" message is displayed in the lower-left corner of the screen, press esc. When the Startup Menu is displayed, press f10.

- 2. Use the arrow keys to select **System Configuration > Language**, and then press enter.
- 3. Use the arrow keys to select a language, and then press enter.
- 4. When a confirmation prompt with your language selected is displayed, press enter.
- 5. To save your change and exit Setup Utility, use the arrow keys to select **Exit > Exit Saving Changes**, and then press enter.

Your change goes into effect immediately.

### **Navigating and selecting in Setup Utility**

Because Setup Utility is not Windows based, it does not support the TouchPad. Navigation and selection are by keystroke.

- To choose a menu or a menu item, use the arrow keys.
- To choose an item in a list or to toggle a field, for example an Enable/Disable field, use either the arrow keys or f5 or f6.
- To select an item, press enter.
- To close a text box or return to the menu display, press esc.
- To display additional navigation and selection information while Setup Utility is open, press f1.

### **Displaying system information**

The following procedure explains how to display system information in Setup Utility. If Setup Utility is not open, begin at step 1. If Setup Utility is open, begin at step 2.

1. Open Setup Utility by turning on or restarting the computer. While the "Press the ESC key for Startup Menu" message is displayed in the lower-left corner of the screen, press f10.

- or -

Open Setup Utility by turning on or restarting the computer. While the "Press the ESC key for Startup Menu" message is displayed in the lower-left corner of the screen, press esc. When the Startup Menu is displayed, press f10.

- 2. Select the **Main** menu. System information such as the system time and date, and identification information about the computer is displayed.
- To exit Setup Utility without changing any settings, use the arrow keys to select Exit > Exit
   Discarding Changes, and then press enter.

### Restoring default settings in Setup Utility

The following procedure explains how to restore the Setup Utility default settings. If Setup Utility is not already running, begin at step 1. If Setup Utility is already running, begin at step 2.

1. Open Setup Utility by turning on or restarting the computer. While the "Press the ESC key for Startup Menu" message is displayed in the lower-left corner of the screen, press f10.

- or -

Open Setup Utility by turning on or restarting the computer. While the "Press the ESC key for Startup Menu" message is displayed in the lower-left corner of the screen, press esc. When the Startup Menu is displayed, press f10.

- 2. Use the arrow keys to select Exit > Load Setup Defaults, and then press enter.
- 3. When the Setup Confirmation is displayed, press enter.
- To save your change and exit Setup Utility, use the arrow keys to select Exit > Exit Saving Changes, and then press enter.

The Setup Utility default settings go into effect when the computer restarts.

NOTE: Your password, security, and language settings are not changed when you restore the factory default settings.

#### **Exiting Setup Utility**

You can exit Setup Utility with or without saving changes.

- To exit Setup Utility and save your changes from the current session:
  - If the Setup Utility menus are not visible, press esc to return to the menu display. Then use the arrow keys to select **Exit > Exit Saving Changes**, and then press enter.
- To exit Setup Utility without saving your changes from the current session:
  - If the Setup Utility menus are not visible, press esc to return to the menu display. Then use the arrow keys to select **Exit > Exit Discarding Changes**, and then press enter.

After either choice, the computer restarts in Windows.

# **Setup Utility Menus**

The menu tables in this section provide an overview of Setup Utility options.

NOTE: Some of the Setup Utility menu items listed in this chapter may not be supported by your computer.

#### Main menu

| Select             | To do this                                                                                                    |  |
|--------------------|----------------------------------------------------------------------------------------------------|--|
| System information | View and change the system time and date.                                                                            |  |
|                    | View identification information about the computer.                                                                  |  |
|                    | <ul> <li>View specification information, such as processor information,<br/>memory size, and system BIOS.</li> </ul> |  |

### Security menu

| Select                 | To do this                                          |
|------------------------|-----------------------------------------------------|
| Administrator password | Enter, change, or delete an administrator password. |
| Power-On Password      | Enter, change, or delete a power-on password.       |

### **System Configuration menu**

| Select                                         | To do this                                              |  |
|------------------------------------------------|---------------------------------------------------------|--|
| Language Support                               | Change the Setup Utility language.                      |  |
| Virtualization Technology (select models only) | Enable/disable the processor Virtualization Technology. |  |

| Select           | To do this                                                                                                    |  |
|------------------|----------------------------------------------------------------------------------------------------|--|
| Fan Always On    | Enabled/disable Fan Always On. When enabled, the computer fan will always be on.                                                                  |  |
| Fast Charge Mode | Enable/disable the Fast Charge Mode for the primary and accessory batteries.                                                                      |  |
| Action Keys Mode | Enable/disable the Action Keys.                                                                                                    |  |
| Boot Options     | Set the following boot options:                                                                                                    |  |
|                  | <ul> <li>POST Hot Key Delay (sec.)—Set the delay for the user to press hot<br/>keys in intervals of 5 seconds each (0, 5, 10, 15, 20).</li> </ul> |  |
|                  | • IOS:                                                                                                    |  |
|                  | <ul> <li>Enables/disables IOS</li> </ul>                                                                                                    |  |
|                  | <ul> <li>Sets the delay for the user to start Windows in intervals of 5<br/>seconds each (0, 5, 10, 15, 20)</li> </ul>                            |  |
|                  | Floppy Boot—Enable/disable boot from diskette.                                                                                                    |  |
|                  | <ul> <li>Network Adapter Boot—Enable/disable boot from external Network<br/>Adapter.</li> </ul>                                                   |  |
|                  | Boot Order—Set the boot order for:                                                                                                    |  |
|                  | Notebook Hard Drive                                                                                                    |  |
|                  | <ul> <li>USB Diskette on Key/USB Hard Drive</li> </ul>                                                                                            |  |
|                  | <ul> <li>USB CD/DVD ROM Drive</li> </ul>                                                                                                    |  |
|                  | ∘ USB Floppy                                                                                                    |  |
|                  | Network adapter                                                                                                    |  |

### **Diagnostics menu**

| Select                      | To do this                                       |  |
|-----------------------------|--------------------------------------------------|--|
| Primary Hard Disk Self Test | Run a comprehensive self-test on the hard drive. |  |
| Memory Test                 | Run a diagnostic test on the system memory.      |  |

# **Updating the BIOS**

Updated versions of the BIOS may be available on the HP Web site.

Most BIOS updates on the HP Web site are packaged in compressed files called SoftPaqs.

Some download packages contain a file named Readme.txt, which contains information regarding installing and troubleshooting the file.

## **Updating the BIOS**

#### **Determining the BIOS version**

To determine whether available BIOS updates contain later BIOS versions than those currently installed on the computer, you need to know the version of the system BIOS currently installed.

BIOS version information (also known as *ROM date* and *System BIOS*) can be displayed by pressing fn+esc (if you are already in Windows) or by opening Setup Utility.

To use Setup Utility for displaying BIOS information:

- Open Setup Utility by turning on or restarting the computer. While the "Press the ESC key for Startup Menu" message is displayed in the lower-left corner of the screen, press f10.
- If Setup Utility does not open with the system information displayed, use the arrow keys to select the Main menu.
  - When the Main menu is selected, BIOS and other system information is displayed.
- To exit Setup Utility, use the arrow keys to select Exit > Exit Discarding Changes, and then press enter.

#### **Downloading a BIOS update**

△ CAUTION: To prevent damage to the computer or an unsuccessful installation, download and install a BIOS update only when the computer is connected to reliable external power using the AC adapter. Do not download or install a BIOS update while the computer is running on battery power, docked in an optional docking device, or connected to an optional power source. During the download and installation, follow these instructions:

Do not disconnect power from the computer by unplugging the power cord from the AC outlet.

Do not shut down the computer or initiate Sleep or Hibernation.

Do not insert, remove, connect, or disconnect any device, cable, or cord.

To download a BIOS update:

- 1. Access the page on the HP Web site that provides software for your computer:
  - Select Start > Help and Support > Maintain.
- 2. Follow the instructions on the screen to identify your computer and access the BIOS update you want to download.
- At the download area, follow these steps:
  - a. Identify the BIOS update that is later than the BIOS version currently installed on your computer. Make a note of the date, name, or other identifier. You may need this information to locate the update later, after it has been downloaded to your hard drive.
  - b. Follow the instructions on the screen to download your selection to the hard drive.
    - Make a note of the path to the location on your hard drive where the BIOS update will be downloaded. You will need to access this path when you are ready to install the update.
- NOTE: If you connect your computer to a network, consult the network administrator before installing any software updates, especially system BIOS updates.

BIOS installation procedures vary. Follow any instructions that are displayed on the screen after the download is complete. If no instructions are displayed, follow these steps:

- Open Windows Explorer by selecting Start > Computer.
- 2. Double-click your hard drive designation. The hard drive designation is typically Local Disk (C:).
- 3. Using the hard drive path you recorded earlier, open the folder on your hard drive that contains the update.
- Double-click the file that has an .exe extension (for example, *filename*.exe).
   The BIOS installation begins.
- 5. Complete the installation by following the instructions on the screen.
- NOTE: After a message on the screen reports a successful installation, you can delete the downloaded file from your hard drive.

# **B** Backup and recovery

Recovery after a system failure is as complete as your most current backup. HP recommends that you create recovery discs immediately after software setup. As you add new software and data files, you should continue to back up your system on a regular basis to maintain a reasonably current backup.

Tools provided by the operating system and HP Recovery Manager software are designed to help you with the following tasks for safeguarding your information and restoring it in case of a system failure:

- Creating a set of recovery discs (Recovery Manager software feature). Recovery discs are used
  to start up (boot) your computer and restore the operating system and software programs to factory
  settings in case of system failure or instability.
- Backing up your information regularly to protect your important system files.
- Creating system restore points (operating system feature). System restore points allow you to reverse undesirable changes to your computer by restoring the computer to an earlier state.
- Recovering a program or driver (Recovery Manager software feature). This feature helps you
  reinstall a program or driver without performing a full system recovery.
- Performing a full system recovery (Recovery Manager software feature). With Recovery Manager, you can recover your full factory image if you experience system failure or instability. Recovery Manager works from a dedicated recovery partition (select models only) on the hard drive or from recovery discs you create.
- NOTE: Computers with a solid-state drive (SSD) may not have a recovery partition. Recovery discs have been included for computers that do not have a partition. Use these discs to recover your operating system and software. To check for the presence of a recovery partition, select Start, right-click Computer, click Manage, and then click Disk Management. If the partition is present, an HP Recovery drive is listed in the window.

## **Creating recovery discs**

HP recommends that you create recovery discs to be sure that you can restore your system to its original factory state if you experience serious system failure or instability. Create these discs after setting up the computer for the first time.

Handle these discs carefully and keep them in a safe place. The software allows the creation of only one set of recovery discs.

NOTE: If your computer does not include an integrated optical drive, you can use an optional external optical drive (purchased separately) to create recovery discs, or you can purchase recovery discs for your computer from the HP Web site.

Note the following guidelines before creating recovery discs:

- You will need high-quality DVD-R, DVD+R, BD-R (writable Blu-ray), or CD-R discs. All these discs
  are purchased separately. DVDs and BDs have a much higher capacity than CDs. If you use CDs,
  up to 20 discs may be required, whereas only a few DVDs or BDs are required.
- NOTE: Read-write discs, such as CD-RW, DVD±RW, double-layer DVD±RW, and BD-RE (rewritable Blu-ray) discs, are not compatible with the Recovery Manager software.
- The computer must be connected to AC power during this process.
- Only one set of recovery discs can be created per computer.
- Number each disc before inserting it into the optical drive.
- If necessary, you can exit the program before you have finished creating the recovery discs. The next time you open Recovery Manager, you will be prompted to continue the disc creation process.

To create a set of recovery discs:

- Select Start > All Programs > Recovery Manager > Recovery Disc Creation.
- Follow the on-screen instructions.

# **Backing up your information**

As you add new software and data files, you should back up your system on a regular basis to maintain a reasonably current backup. Back up your system at the following times:

- At regularly scheduled times
- NOTE: Set reminders to back up your information periodically.
- Before the computer is repaired or restored
- Before you add or modify hardware or software

Note the following when backing up:

- Create system restore points using the Windows® System Restore feature, and periodically copy them to disc.
- Store personal files in the Documents library and back up this folder periodically.
- Back up templates stored in their associated programs.
- Save customized settings in a window, toolbar, or menu bar by taking a screen shot of your settings.
   The screen shot can be a time-saver if you have to reset your preferences.

To copy the screen and paste it into a word-processing document, follow these steps:

- Display the screen.
- **2.** Copy the screen:

To copy only the active window, press alt+prt sc.

To copy the entire screen, press prt sc.

- 3. Open a word-processing document, and then select Edit > Paste.
- **4.** Save the document.
- You can back up your information to an optional external hard drive, a network drive, or discs.
- When backing up to discs, use any of the following types of discs (purchased separately): CD-R, CD-RW, DVD+R, DVD-R, or DVD±RW. The discs you use will depend on the type of optical drive installed in your computer.
- NOTE: DVDs store more information than CDs, so using them for backup reduces the number of recovery discs required.
- When backing up to discs, number each disc before inserting it into the optical drive of the computer.

#### **Using Windows Backup and Restore**

To create a backup using Windows Backup and Restore, follow these steps:

NOTE: Be sure that the computer is connected to AC power before you start the backup process.

**NOTE:** The backup process may take over an hour, depending on file size and the speed of the computer.

- Select Start > All Programs > Maintenance > Backup and Restore.
- 2. Follow the on-screen instructions to set up and create a backup.
- NOTE: Windows® includes the User Account Control feature to improve the security of your computer. You may be prompted for your permission or password for tasks such as installing software, running utilities, or changing Windows settings. Refer to Help and Support for more information.

### **Using system restore points**

When you back up your system, you are creating a system restore point. A system restore point allows you to save and name a snapshot of your hard drive at a specific point in time. You can then recover back to that point if you want to reverse subsequent changes made to your system.

NOTE: Recovering to an earlier restore point does not affect data files saved or e-mails created since the last restore point.

You also can create additional restore points to provide increased protection for your system files and settings.

#### When to create restore points

- Before you add or extensively modify software or hardware
- Periodically, whenever the system is performing optimally
- NOTE: If you revert to a restore point and then change your mind, you can reverse the restoration.

#### Create a system restore point

- 1. Select Start > Control Panel > System and Security > System.
- 2. In the left pane, click System Protection.

- Click the System Protection tab.
- Under Protection Settings, select the disk for which you want to create a restore point.
- Click Create.
- Follow the on-screen instructions.

#### Restore to a previous date and time

To revert to a restore point (created at a previous date and time), when the computer was functioning optimally, follow these steps:

- 1. Select Start > Control Panel > System and Security > System.
- In the left pane, click System protection.
- Click the System Protection tab.
- 4. Click System Restore.
- Follow the on-screen instructions.

# Performing a recovery

NOTE: You can recover only files that you have previously backed up. HP recommends that you use HP Recovery Manager to create a set of recovery discs (entire drive backup) as soon as you set up your computer.

Recovery Manager software allows you to repair or restore the system if you experience system failure or instability. Recovery Manager works from recovery discs or from a dedicated recovery partition (select models only) on the hard drive. However, if your computer includes a solid-state drive (SSD), you may not have a recovery partition. If that is the case, recovery discs have been included with your computer. Use these discs to recover your operating system and software.

NOTE: Windows has its own built-in repair features, such as System Restore. If you have not already tried these features, try them before using Recovery Manager.

**NOTE:** Recovery Manager recovers only software that was preinstalled at the factory. Software not provided with this computer must be downloaded from the manufacturer's Web site or reinstalled from the disc provided by the manufacturer.

### Recovering from the recovery discs

To restore the system from the recovery discs:

- 1. Back up all personal files.
- Insert the first recovery disc into an optional external optical drive and restart the computer.
- Follow the on-screen instructions.

### Recovering from the dedicated recovery partition (select models only)

NOTE: Computers with an SSD may not have a recovery partition. If the computer does not have a recovery partition, you will not be able to recover using this procedure. Recovery discs have been included for computers that do not have a partition. Use these discs to recover your operating system and software.

On some models, you can perform a recovery from the partition on the hard drive, accessed by pressing either the Start button or f11. This restores the computer to its factory condition.

To restore the system from the partition, follow these steps:

- Access Recovery Manager in either of the following ways:
  - Select Start > All Programs > Recovery Manager > Recovery Manager.
    - or –
  - Turn on or restart the computer, and then press esc while the "Press the ESC key for Startup Menu" message is displayed at the bottom of the screen. Then, press f11 while the "Press <F11> for recovery" message is displayed on the screen.
- 2. Click System Recovery in the Recovery Manager window.
- Follow the on-screen instructions.

# Index

| A                               | audio-in (microphone) jack,   | power 4                              |
|---------------------------------|-------------------------------|--------------------------------------|
| AC adapter                      | identifying 6                 | right TouchPad 2                     |
| identifying 9                   | audio-out (headphone) jack,   | TouchPad on/off 2                    |
| testing 43                      | identifying 6                 |                                      |
| AC power, connecting 42         |                               | C                                    |
| accessory battery               | В                             | cables                               |
| components 49                   | backing up                    | USB 60                               |
| inserting 49                    | customized window, toolbar,   | calibrating battery 51               |
| removing 49                     | and menu bar settings 76      | caps lock light, identifying 3       |
| accessory battery charge        | personal files 76             | CD drive 57                          |
| lights 49                       | templates 76                  | Certificate of Authenticity label 10 |
| accessory battery connector,    | battery                       | charging batteries 45                |
| identifying 7                   | calibrating 51                | checking audio functions 32          |
| accessory battery fuel gauge 49 | charging 45                   | cleaning, TouchPad and               |
| action key mode 72              | charging sequence 51          | keyboard 27                          |
| action keys                     | conserving power 39           | components                           |
| adjusting volume 26             | discharging 46                | additional hardware 9                |
| audio CD, DVD, or BD            | disposing 52                  | bottom 7                             |
| controls 26                     | Fast Charge Mode 51           | display 8                            |
| decrease screen                 | inserting 44                  | front 5                              |
| brightness 25                   | low battery levels 46         | left-side 6                          |
| Help and Support 25             | removing 44                   | right-side 6                         |
| identifying 5                   | replacing 52                  | top 1                                |
| increase screen brightness 25   | storing 52                    | configuring HDMI 35                  |
| muting speaker sound 26         | battery bay, identifying 8    | connection, external power 42        |
| switching screen image 26       | Battery Check 44              | connector, power 7                   |
| using 25                        | battery light 7, 45           | conservation, power 39               |
| volume 29                       | battery power 43              | cord, power 9                        |
| wireless 13, 26                 | battery release latch 8, 44   | critical battery level 38, 47        |
| administrator password          | battery temperature 52        | critical security updates,           |
| creating 65                     | BD drive 57                   | installing 67                        |
| entering 66                     | Beats Audio, using 33         | -                                    |
| managing 65                     | BIOS, updating 72             | D                                    |
| airport security devices 54     | Bluetooth device 12           | default settings, restoring 70       |
| antennas 8                      | Bluetooth label 10            | Diagnostics menu 72                  |
| antivirus software, using 66    | Bluetooth wireless devices 20 | digital card                         |
| audio devices, connecting       | boot options 72               | inserting 61                         |
| external 32                     | boot order 72                 | removing 61                          |
| audio functions, checking 32    | buttons                       | supported formats 60                 |
|                                 | left TouchPad 2               | Digital Media Slot, identifying 7    |

| Disk Cleanup software 55  Disk Defragmenter software 54 | initiated during critical battery<br>level 47 | Windows application 5 Windows logo 5  |
|---------------------------------------------------------|-----------------------------------------------|---------------------------------------|
| diskette drive 57                                       | initiating 39                                 | ·····uono logo                        |
| display image, switching 26                             | high-definition devices,                      | L                                     |
| drive light 6, 55                                       | connecting 34                                 | labels                                |
| drive media 38                                          | Home hotkey 27                                | Bluetooth 10                          |
| drives                                                  | hotkeys                                       | Microsoft Certificate of              |
| boot order 72                                           | description 26                                | Authenticity 10                       |
| connecting external 57                                  | display system information 27                 | regulatory 10                         |
| diskette 57                                             | End 27                                        | service tag 10                        |
|                                                         | Home 27                                       | wireless certification 10             |
|                                                         |                                               | WLAN 10                               |
| hard 57                                                 | page down 27                                  | language support 71                   |
| optical 57                                              | page up 27                                    |                                       |
| DVD drive 57                                            | using 27                                      | latch, battery release 8              |
| _                                                       | HP HDMI to VGA Display Adapter                | lights                                |
| E                                                       | using 33                                      | battery 7                             |
| encryption 16                                           | HP ProtectSmart Hard Drive                    | caps lock 3                           |
| End hotkey 27                                           | Protection 55                                 | drive 6, 55                           |
| entering a power-on                                     | HP USB Ethernet Adapter                       | mute 3                                |
| password 66                                             | connecting 22                                 | power 3                               |
| entering an administrator                               | identifying 9                                 | TouchPad 3                            |
| password 66                                             | hubs 59                                       | webcam 8                              |
| esc key, identifying 5                                  |                                               | wireless 3                            |
| external audio devices,                                 | I                                             | local area network (LAN)              |
| connecting 32                                           | icons                                         | cable required 22                     |
| external drive 57                                       | network 12, 21                                | connecting cable 22                   |
| external optical drive 31                               | wireless 12                                   | low battery level 46                  |
|                                                         | installed drives, identifying 54              |                                       |
| F                                                       | Instant On Software 11                        | M                                     |
| f11 79                                                  | integrated webcam light,                      | Main menu 71                          |
| fan always on 72                                        | identifying 8                                 | maintenance                           |
| Fast Charge Mode 51, 72                                 | interference, minimizing 22                   | Disk Cleanup 55                       |
| firewall software 16, 67                                | internal microphones,                         | Disk Defragmenter 54                  |
| fn key, identifying 5, 26                               | identifying 8                                 | managing a power-on                   |
| full system recovery 75                                 | Internet connection setup 15                  | password 66                           |
|                                                         | IOS, using 11                                 | managing an administrator             |
| Н                                                       |                                               | password 65                           |
| hard disk drive                                         | J                                             | media activity keys 30                |
| external 57                                             | jacks                                         | media controls, keys 26               |
| hard drive                                              | audio-in (microphone) 6                       | MediaSmart                            |
| external 57                                             | audio-out (headphone) 6                       | starting 31                           |
| HP ProtectSmart Hard Drive                              |                                               | using 31                              |
| Protection 55                                           | K                                             | memory test 72                        |
| HDMI                                                    | keyboard hotkeys, identifying 26              | microphone (audio-in) jack,           |
| configuring 35                                          | keyboard, cleaning 27                         | identifying 6                         |
| connecting 34                                           | keys                                          | Microsoft Certificate of Authenticity |
| HDMI port, identifying 6, 33, 34                        | action 5                                      | label 10                              |
| headphone (audio-out) jack 6                            | esc 5                                         | minimizing interference 22            |
| Help and Support key 25                                 | fn 5                                          | monitor, connecting 33                |
| Hibernation                                             | mute 29                                       |                                       |
| exiting 39                                              |                                               |                                       |
| _                                                       |                                               |                                       |

| mouse, external setting preferences 23 multimedia software installing 31 using 31 mute key identifying 26 using 29 mute light, identifying 3  N network cable, connecting 22                                                                                                    | entering 66 managing 66 primary hard disk self test 72 Product Key 10 product name and number, computer 10 programs, using 31 projector, connecting 33  R readable media 38 recovering a program or driver 75                                                                                                    | Sleep exiting 38 initiating 38 slots Digital Media 7 security cable 6 software Disk Cleanup 55 Disk Defragmenter 54 MediaSmart 31 using 31 Wireless Assistant 14                                                                                                    |
|----------------------------------------------------------------------------------------------------|----------------------------------------------------------------------------------------------------|----------------------------------------------------------------------------------------------------|
| network icon 12, 21 network key 21 network security codes network key 21 SSID 21                                                                                                    | recovering from the dedicated recovery partition 78 recovering from the recovery discs 78 recovery discs 75                                                                                                    | solid-state drive (SSD) 54, 75, 78, 79 speakers, identifying 5 storing battery 52 supported discs 76                                                                                                    |
| operating system    Microsoft Certificate of    Authenticity label 10    Product Key 10 optical drive    external 31    sharing 31, 58                                                                                                    | Recovery Manager 75, 78 recovery partition 75 recovery, system 78 regulatory information regulatory label 10 wireless certification labels 10 restore points 77 rotating TouchPad gesture 24                                                                                                    | System Configuration menu 71 system failure or instability 75 system information hotkey 27 system information, displaying 70, 71 system recovery 78 system restore points 75, 77                                                                                                    |
| optical drive, external 57  P page down hotkey 27 page up hotkey 27 passwords    administrator 65    power-on 66    set in Setup Utility 64    set in Windows 64 pinching TouchPad gesture 24 pointing devices    setting preferences 23 ports    HDMI 6, 34    USB 6, 59 power    connecting 42    conserving 39 power button, identifying 4 power connector, identifying 7 power cord, identifying 9 power light, identifying 3 power-on password    creating 66 | screen brightness keys 25 screen image, switching 26 scrolling TouchPad gesture 24 security cable slot, identifying 6 security cable, installing 67 Security menu 71 security, wireless 15 serial number, computer 10 service tag 10 setup of WLAN 15 Setup Utility changing the language 69 displaying system information 70 exiting 71 menus 71 navigating 70 passwords set in 64 restoring default settings 70 selecting 70 starting 69 shared drives 58 shutdown 52 | temperature 52 TouchPad buttons 2 cleaning 27 gestures 23 identifying 2 using 23 TouchPad gestures pinching 24 rotating 24 scrolling 24 zooming 24 TouchPad light, identifying 3 TouchPad on/off button 2 traveling with the computer 52 turning off the computer 52  U unresponsive system 52 USB cable, connecting 60 USB devices connecting 59 description 59 removing 60 |

USB hubs 59 WLAN device 10, 12 USB ports, identifying 6, 59 WLAN label 10 using system restore 77 writable media 38 V Z vents, identifying 6, 7 zooming TouchPad gesture 24 Virtualization Technology 71 volume adjust 29 keys 29 mute 29 volume keys, identifying 26 Voodoo Power Adapter connecting 18 identifying 18 re-synchronize 19 troubleshooting 19 using 17 W webcam adjusting properties 36 identifying 8 tips 36 webcam light, identifying 8 Windows application key, identifying 5 Windows logo key, identifying 5 Windows, passwords set in 64 wireless protecting 15 set up 15 troubleshooting 20 wireless antennas 8 Wireless Assistant software 13, 14 wireless certification label 10 wireless controls key 13 operating system 13 Wireless Assistant software 13 wireless icon 12 wireless key identifying 26 using 13 wireless light 3, 13 wireless network (WLAN) equipment needed 15 security 15

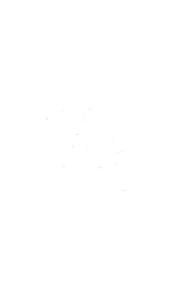